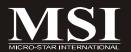

# K9N SLI V2 Series

MS-7390 (V1.X) Mainboard

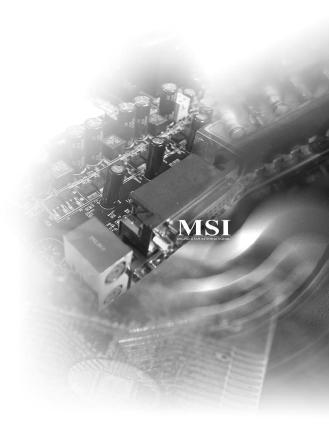

## Copyright Notice

The material in this document is the intellectual property of MICRO-STAR INTERNATIONAL. We take every care in the preparation of this document, but no guarantee is given as to the correctness of its contents. Our products are under continual improvement and we reserve the right to make changes without notice.

#### **Trademarks**

All trademarks are the properties of their respective owners.

NVIDIA, the NVIDIA logo, DualNet, and nForce are registered trademarks or trademarks of NVIDIA Corporation in the United States and/or other countries.

AMD, Athlon™, Athlon™ XP, Thoroughbred™, and Duron™ are registered trademarks of AMD Corporation.

Intel® and Pentium® are registered trademarks of Intel Corporation.

PS/2 and OS®/2 are registered trademarks of International Business Machines Corporation.

Windows® 95/98/2000/NT/XP/Vista are registered trademarks of Microsoft Corporation.

Netware® is a registered trademark of Novell. Inc.

Award® is a registered trademark of Phoenix Technologies Ltd.

AMI® is a registered trademark of American Megatrends Inc.

## **Revision History**

| Revision | Revision History          | Date         |
|----------|---------------------------|--------------|
| V1.0     | First release for PCB 1.X | January 2008 |

## **Technical Support**

If a problem arises with your system and no solution can be obtained from the user's manual, please contact your place of purchase or local distributor. Alternatively, please try the following help resources for further guidance.

- ☑ Visit the MSI website for FAQ, technical guide, BIOS updates, driver updates, and other information: <a href="http://global.msi.com.tw/index.php?func=faqIndex">http://global.msi.com.tw/index.php?func=faqIndex</a>
- Contact our technical staff at: http://support.msi.com.tw/

### Safety Instructions

- Always read the safety instructions carefully. 1.
- 2. Keep this User's Manual for future reference.
- 3. Keep this equipment away from humidity.
- Lay this equipment on a reliable flat surface before setting it up. 4.
- 5. The openings on the enclosure are for air convection hence protects the equipment from overheating. DO NOT COVER THE OPENINGS.
- 6. Make sure the voltage of the power source and adjust properly 110/220V before connecting the equipment to the power inlet.
- Place the power cord such a way that people can not step on it. Do not place 7. anything over the power cord.
- 8. Always Unplug the Power Cord before inserting any add-on card or module.
- All cautions and warnings on the equipment should be noted. 9.
- 10. Never pour any liquid into the opening that could damage or cause electrical shock.
- 11. If any of the following situations arises, get the equipment checked by service personnel:
  - † The power cord or plug is damaged.
  - † Liquid has penetrated into the equipment.
  - † The equipment has been exposed to moisture.
  - † The equipment does not work well or you can not get it work according to User's Manual.
  - † The equipment has dropped and damaged.
  - † The equipment has obvious sign of breakage.
- 12. DONOT LEAVE THIS EQUIPMENT INAN ENVIRONMENT UNCONDITIONED, STOR-AGE TEMPERATURE ABOVE 60°C (140°F). IT MAY DAMAGE THE EQUIPMENT.

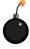

CAUTION: Danger of explosion if battery is incorrectly replaced. Replace only with the same or equivalent type recommended by the manufacturer.

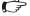

【▶警告使用者:

這是甲類的資訊產品,在居住的環境中使用時,可能會造成無線電干擾, 在這種情況下,使用者會被要求採取某些適當的對策。

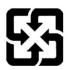

廢電池請回收

For better environmental protection, waste batteries should be collected separately for recycling or special disposal.

## **FCC-B Radio Frequency Interference Statement**

This equipment has been tested and found to comply with the limits for a Class B digital device, pursuant to Part

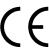

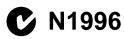

15 of the FCC Rules. These limits are designed to provide reasonable protection against harmful interference in a residential installation. This equipment generates, uses and can radiate radio frequency energy and, if not installed and used in accordance with the instructions, may cause harmful interference to radio communications. However, there is no guarantee that interference will not occur in a particular installation. If this equipment does cause harmful interference to radio or television reception, which can be determined by turning the equipment off and on, the user is encouraged to try to correct the interference by one or more of the measures listed below

- † Reorient or relocate the receiving antenna.
- † Increase the separation between the equipment and receiver.
- † Connect the equipment into an outlet on a circuit different from that to which the receiver is connected.
- † Consult the dealer or an experienced radio/television technician for help.

#### Notice 1

The changes or modifications not expressly approved by the party responsible for compliance could void the user's authority to operate the equipment.

#### Notice 2

Shielded interface cables and A.C. power cord, if any, must be used in order to comply with the emission limits.

VOIR LANOTICE D'INSTALLATION AVANT DE RACCORDER AU RESEAU.

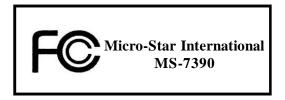

This device complies with Part 15 of the FCC Rules. Operation is subject to the following two conditions:

- (1) this device may not cause harmful interference, and
- (2) this device must accept any interference received, including interference that may cause undesired operation.

## WEEE (Waste Electrical and Electronic Equipment) Statement

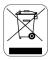

#### **ENGLISH**

To protect the global environment and as an environmentalist, MSI must remind you that...

Under the European Union ("EU") Directive on Waste Electrical and Electronic Equipment, Directive 2002/96/EC, which takes effect on August 13, 2005, products of "electrical and electronic equipment" cannot be discarded as municipal waste anymore and manufacturers of covered electronic equipment will be obligated to take back such products at the end of their useful life. MSI will comply with the product take back requirements at the end of life of MSI-branded products that are sold into the EU. You can return these products to local collection points.

#### DEUTSCH

Hinweis von MSI zur Erhaltung und Schutz unserer Umwelt

Gemäß der Richtlinie 2002/96/EG über Elektro- und Elektronik-Altgeräte dürfen Elektro- und Elektronik-Altgeräte nicht mehr als kommunale Abfälle entsorgt werden. MSI hat europaweit verschiedene Sammel- und Recyclingunternehmen beauftragt, die in die Europäische Union in Verkehr gebrachten Produkte, am Ende seines Lebenszyklus zurückzunehmen. Bitte entsorgen Sie dieses Produkt zum gegebenen Zeitpunkt ausschliesslich an einer lokalen Altgerätesammelstelle in Ihrer Nähe.

## FRANÇAIS

En tant qu'écologiste et afin de protéger l'environnement, MSI tient à rappeler ceci...

Au sujet de la directive européenne (EU) relative aux déchets des équipement électriques et électroniques, directive 2002/96/EC, prenant effet le 13 août 2005, que les produits électriques et électroniques ne peuvent être déposés dans les décharges ou tout simplement mis à la poubelle. Les fabricants de ces équipements seront obligés de récupérer certains produits en fin de vie. MSI prendra en compte cette exigence relative au retour des produits en fin de vie au sein de la communauté européenne. Par conséquent vous pouvez retourner localement ces matériels dans les points de collecte.

## РУССКИЙ

Компания MSI предпринимает активные действия по защите окружающей среды, поэтому напоминаем вам, что....

В соответствии с директивой Европейского Союза (ЕС) по предотвращению загрязнения окружающей среды использованным электрическим и электронным оборудованием (директива WEEE 2002/96/ЕС), вступающей в силу 13 августа 2005 года, паделия, отпосящиеся к электрическому и электронному оборудованию, не могут рассматриваться как бытовой мусор, поэтому производители вышеперечисленного электронного оборудования обязаны принимать его для переработки по окончании срока службы. МЅІ обязуется соблюдать требования по приему продукции, проданной под маркой МЅІ на территории ЕС, в переработку по окончании срока службы. Вы можете вернуть эти изделия в специализированные пункты приема.

#### ESPAÑOL

MSI como empresa comprometida con la protección del medio ambiente, recomienda:

Bajo la directiva 2002/96/EC de la Unión Europea en materia de desechos y/o equipos electrónicos, con fecha de rigor desde el 13 de agosto de 2005, los productos clasificados como "eléctricos y equipos electrónicos" no pueden ser depositados en los contenedores habituales de su municipio, los fabricantes de equipos electrónicos, están obligados a hacerse cargo de dichos productos al termino de su período de vida. MSI estará comprometido con los términos de recogida de sus productos vendidos en la Unión Europea al final de su periodo de vida. Usted debe depositar estos productos en el punto limpio establecido por el ayuntamiento de su localidad o entregar a una empresa autorizada para la recogida de estos residuos.

#### NEDERLANDS

Om het milieu te beschermen, wil MSI u eraan herinneren dat....

De richtlijn van de Europese Unie (EU) met betrekking tot Vervuiling van Electrische en Electronische producten (2002/96/EC), die op 13 Augustus 2005 in zal gaan kunnen niet meer beschouwd worden als vervuiling.

Fabrikanten van dit soort producten worden verplicht om producten retour te nemen aan het eind van hun levenscyclus. MSI zal overeenkomstig de richtlijn handelen voor de producten die de merknaam MSI dragen en verkocht zijn in de EU. Deze goederen kunnen geretourneerd worden op lokale inzamelingspunten.

## SRPSKI

Da bi zaštitili prirodnu sredinu, i kao preduzeće koje vodi računa o okolini i prirodnoj sredini, MSI mora da vas podesti da...

Po Direktivi Evropske unije ("EU") o odbačenoj ekektronskoj i električnoj opremi, Direktiva 2002/96/EC, koja stupa na snagu od 13. Avgusta 2005, proizvodi koji spadaju pod "elektronsku i električnu opremu" ne mogu više biti odbačeni kao običan otpad i proizvođači ove opreme biće prinuđeni da uzmu natrag ove proizvode na kraju njihovog uobičajenog veka trajanja. MSI će poštovati zahtev o preuzimanju ovakvih proizvoda kojima je istekao vek trajanja, koji imaju MSI oznaku i koji su prodati u EU. Ove proizvode možete vratiti na lokalnim mestima za prikupljanje.

## POLSKI

Aby chronić nasze środowisko naturalne oraz jako firma dbająca o ekologię, MSI przypomina, że...

Zgodnie z Dyrektywą Unii Europejskiej ("UE") dotyczącą odpadów produktów elektrycznych i elektronicznych (Dyrektywa 2002/96/EC), która wchodzi w życie 13 sierpnia 2005, tzw. "produkty oraz wyposażenie elektryczne 1 elektroniczne" nie mogą być traktowane jako śmieci komunalne, tak więc producenci tych produktów będą zobowiązani do odbierania ich w momencie gdy produkt jest wycofywany z użycia. MSI wypelni wymagania UE, przyjmując produkty (sprzedawane na terenie Unii Europejskiej) wycofywane z użycia. Produkty MSI będzie można zwracać w wyznaczonych punktach zbiorczych.

### TÜRKÇE

Çevreci özelliğiyle bilinen MSI dünyada çevreyi korumak için hatırlatır:

Avrupa Birliği (AB) Kararnamesi Elektrik ve Elektronik Malzeme Atığı, 2002/96/EC Kararnamesi altında 13 Ağustos 2005 tarihinden itibaren geçerli olmak üzere, elektrikli ve elektronik malzemeler diğer atıklar gibi çöpe atılamayacak ve bu elektonik cihazların üreticileri, cihazların kullanım süreleri bittikten sonra ürünleri geri toplamakla yükümlü olacaktır. Avrupa Birliği'ne satılan MSI markalı ürünlerin kullanım süreleri bittiğinde MSI ürünlerin geri alınması isteği ile işbirliği içerisinde olacaktır. Ürünlerinizi yerel toplama noktalarına bırakabilirsiniz.

## ČESKY

Záleží nám na ochraně životního prostředí - společnost MSI upozorňuje...

Podle směrnice Evropské unie ("EU") o likvidaci elektrických a elektronických výrobků 2002/96/EC platné od 13. srpna 2005 je zakázáno likvidovat "elektrické a elektronické výrobky" v běžném komunálním odpadu a výrobci elektronických výrobků, na které se tato směrnice vztahuje, budou povinni odebírat takové výrobky zpět po skončení jejich životnosti. Společnost MSI splní požadavky na odebírání výrobků značky MSI, prodávaných v zemích EU, po skončení jejich životnosti. Tyto výrobky můžete odevzdat v místních sběrnách.

### MAGYAR

Annak érdekében, hogy környezetünket megvédjük, illetve környezetvédőként fellépve az MSI emlékezteti Önt, hogy ...

Az Európai Unió ("EU") 2005. augusztus 13-án hatályba lépő, az elektromos és elektronikus berendezések hulladékairól szóló 2002/96/EK irányelve szerint az elektromos és elektronikus berendezések többé nem kezelhetőek lakossági hulladékként, és az ilyen elektronikus berendezések gyártói kötelessé válnak az ilyen termékek visszavételére azok hasznos élettartama végén. Az MSI betartja a termékvisszavétellel kapcsolatos követelményeket az MSI márkanév alatt az EU-n belül értékesített termékek esetében, azok élettartamának végén. Az ilyen termékeket a legközelebbi gyűjtőhelyre viheti.

## ITALIANO

Per proteggere l'ambiente, MSI, da sempre amica della natura, ti ricorda che....

In base alla Direttiva dell'Unione Europea (EU) sullo Smaltimento dei Materiali Elettrici ed Elettronici, Direttiva 2002/96/EC in vigore dal 13 Agosto 2005, prodotti appartenenti alla categoria dei Materiali Elettrici ed Elettronici non possono più essere eliminati come rifiuti municipali: i produttori di detti materiali saranno obbligati a ritirare ogni prodotto alla fine del suo ciclo di vita. MSI si adeguerà a tale Direttiva ritirando tutti i prodotti marchiati MSI che sono stati venduti all'interno dell'Unione Europea alla fine del loro ciclo di vita. È possibile portare i prodotti nel più vicino punto di raccolta.

# **CONTENTS**

| Copyright Notice                                           | ii   |
|------------------------------------------------------------|------|
| Trademarks                                                 | ii   |
| Revision History                                           | ii   |
| Technical Support                                          | i    |
| Safety Instructions                                        | iii  |
| FCC-B Radio Frequency Interference Statement               | iv   |
| WEEE (Waste Electrical and Electronic Equipment) Statement | v    |
| Chapter 1 Getting Started                                  | 1-1  |
| Mainboard Specifications                                   | 1-2  |
| Mainboard Layout                                           | 1-4  |
| Packing Checklist                                          | 1-5  |
| Chapter 2 Hardware Setup                                   | 2-1  |
| Quick Components Guide                                     | 2-2  |
| CPU (Central Processing Unit)                              | 2-3  |
| Memory                                                     | 2-6  |
| Power Supply                                               | 2-8  |
| Back Panel                                                 | 2-10 |
| Connectors                                                 | 2-12 |
| Jumper                                                     | 2-18 |
| Slots                                                      | 2-19 |
| Chapter 3 BIOS Setup                                       | 3-1  |
| Entering Setup                                             | 3-2  |
| The Main Menu                                              | 3-4  |
| Standard CMOS Features                                     | 3-6  |
| Advanced BIOS Features                                     | 3-9  |
| Integrated Peripherals                                     | 3-12 |
| Power Management Setup                                     | 3-14 |
| PNP/PCI Configurations                                     | 3-17 |
| H/W Monitor                                                | 3-19 |
| Frequency/Voltage Control                                  | 3-20 |
| Load Fail-Safe/ Optimized Defaults                         | 3-25 |
| BIOS Setting Password                                      | 3-26 |
| Appendix A Realtek ALC888 Audio                            | A-1  |
| Installing the Realtek Audio Driver                        | A-2  |
| Software Configuration                                     | A-4  |
| Hardware Setup                                             | A-19 |

| Appendix B NVIDIA RAID           | B-1  |
|----------------------------------|------|
| Introduction                     | B-2  |
| RAID Configuration               | B-3  |
| NVIDIA RAID Utility Installation | B-8  |
| Using the NVMediaShield Software | B-11 |
| Appendix C Dual Core Center      | C-1  |
| Activating Dual Core Center      | C-2  |
| Main                             | C-3  |
| DOT(Dynamic Over Clocking)       | C-5  |
| Clock                            | C-6  |
| Voltage                          | C-7  |
| FAN Speed                        | C-8  |
| Temperature                      | C-9  |
| User Profile                     | C-10 |

# Chapter 1 Getting Started

Thank you for choosing the K9N SLI V2 Series (MS-7390 v1.X) ATX mainboard. The K9N SLI V2 Series mainboards are based on **nVidia® nForce 570LT SLI** single chipset for optimal system efficiency. Designed to fit the advanced **AMD® Athlon 64X2/ Athlon 64 & Sempron** processor, the K9N SLI V2 Series deliver a high performance and professional desktop platform solution.

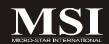

# **Mainboard Specifications**

#### Processor Support

- AMD® Athlon 64/ 64X2 & Sempron in the socket AM2 package (For the latest information about CPU, please visit http://global.msi.com.tw/index.php?func=cpuform)

#### Supported FSB

- HyperTransport supporting speed up to 1.0 GHz (2000MT/s)

#### Chipset

- NVIDIA® nForce 570LT SLI chipset

#### **Memory Support**

- DDR2 667/ 800 SDRAM (240pin/ non-ECC)
- 4 DDR2 DIMMs (8GB Max)
   (For more information on compatible components, please visit http://global.msi.com.tw/index.php?func=testreport)

#### LAN

 Supports Giga LAN 10/100/1000 Fast Ethernet by Realtek RTL8211BL

#### Audio

- Controlled by Realtek ALC888
- Supports 7.1 channels audio out
- Compliant with Azalia Spec

#### IDE

- 1 IDE port
- Supports Ultra DMA 66/100/133, PIO & Bus Master operation mode

#### SATA

- 4 SATAII ports support 4 SATA devices
- Supports storage and data transfers at up to 300 MB/s

#### RAID

- SATA1~4 support RAID 0/ 1/ 0+1/ 5 or JBOD mode

#### Floppy

- 1 floppy port
- Supports 1 FDD with 360KB, 720KB, 1.2MB, 1.44MB and 2.88MB

#### Connectors

#### Back panel

- 1 PS/2 mouse port
- 1 PS/2 keyboard port
- 1 Serial port
- 1 Parallel port support SPP/EPP/ECP mode
- 4 USB 2.0 Ports
- 1 LAN jack
- 6 audio jacks

#### On-Board Pinheaders

- 3 USB 2.0 pin headers
- 1 Chassis Intrusion Switch pinheader
- 1 SPDIF-Out pinheader
- 1 Front Panel Audio pinheader
- 1 CD-In pinheader
- 1 TPM Module pinheader (optional)

#### Slots

- 2 PCI Express x 16 slots, support PCIE x8 speed
- 2 PCI Express x 1 slots
- 2 PCI slots, support 3.3V/ 5V PCI bus Interface

#### ■ Form Factor

- ATX (30.5 cm X 21.0 cm)

#### Mounting

- 6 mounting holes

# **Mainboard Layout**

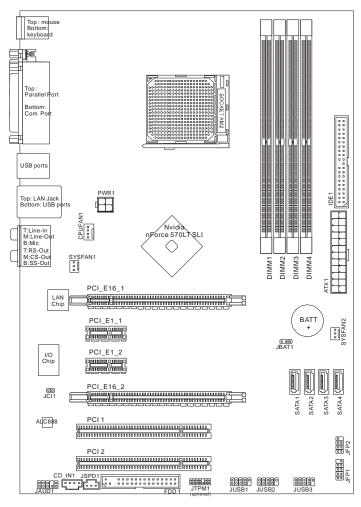

K9N SLI V2 Series (MS-7390 v1.X) ATX Mainboard

## **Getting Started**

# **Packing Checklist**

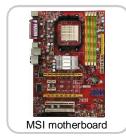

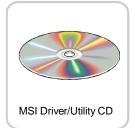

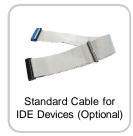

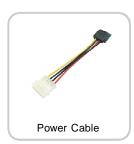

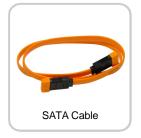

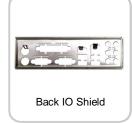

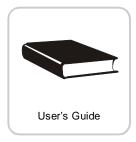

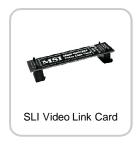

 $<sup>^{\</sup>star}$  The pictures are for reference only and may vary from the packing contents of the product you purchased.

# Chapter 2 **Hardware Setup**

This chapter provides you with the information about hardware setup procedures. While doing the installation, be careful in holding the components and follow the installation procedures. For some components, if you install in the wrong orientation, the components will not work properly.

Use a grounded wrist strap before handling computer components. Static electricity may damage the components.

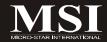

# **Quick Components Guide**

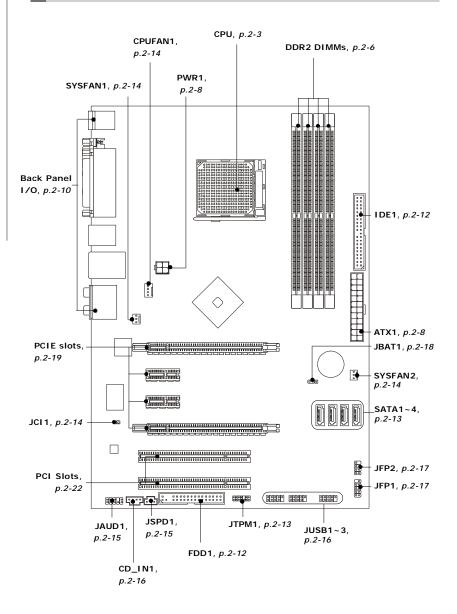

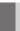

# **CPU (Central Processing Unit)**

The mainboard supports AMD® Athlon 64/ 64X2 & Sempron processors. The mainboard uses a CPU socket called Socket AM2 for easy CPU installation. When you are installing the CPU, make sure the CPU has a heat sink and a cooling fan attached on the top to prevent overheating. If you do not have the heat sink and cooling fan, contact your dealer to purchase and install them before turning on the computer.

For the latest information about CPU, please visit http://global.msi.com.tw/index.php? func=cpuform

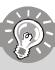

## **Important**

#### Overheating

Overheating will seriously damage the CPU and system. Always make sure the cooling fan can work properly to protect the CPU from overheating. Make sure that you apply an even layer of thermal paste (or thermal tape) between the CPU and the heatsink to enhance heat dissipation.

#### Replacing the CPU

While replacing the CPU, always turn off the ATX power supply or unplug the power supply's power cord from the grounded outlet first to ensure the safety of CPU.

#### Overclocking

We do not guarantee the damages or risks caused by inadequate operation or beyond product specifications.

#### **CPU Installation Procedures for Socket AM2**

- Please turn off the power and unplug the power cord before installing the CPU.
- Pull the lever sideways away from the socket. Make sure to raise the lever up to a 90-degree angle.
- Look for the gold arrow of the CPU. The gold arrow should point as shown in the picture. The CPU can only fit in the correct orientation.
- If the CPU is correctly installed, the pins should be completely embedded into the socket and can not be seen. Please note that any violation of the correct installation procedures may cause permanent damages to your mainboard.
- Press the CPU down firmly into the socket and close the lever. As the CPU is likely to move while the lever is being closed, always close the lever with your fingers pressing tightly on top of the CPU to make sure the CPU is properly and completely embedded into the socket.

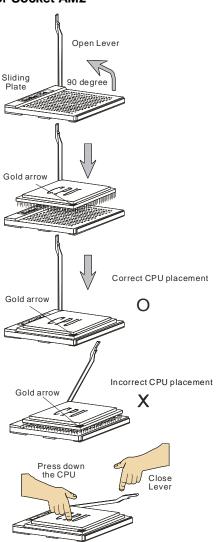

### Installing AMD Socket AM2 CPU Cooler Set

When you are installing the CPU, make sure the CPU has a heat sink and a cooling fan attached on the top to prevent overheating. If you do not have the heat sink and cooling fan, contact your dealer to purchase and install them before turning on the computer.

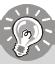

## **Important**

Mainboard photos shown in this section are for demonstration of the cooler installation for Socket AM2 CPUs only. The appearance of your mainboard may vary depending on the model you purchase.

 Position the cooling set onto the retention mechanism.

Hook one end of the clip to hook first.

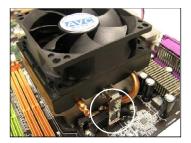

3. Fasten down the lever.

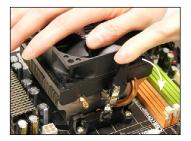

Then press down the other end of the clip to fasten the cooling set on the top of the retention mechanism. Locate the Fix Lever and lift up it .

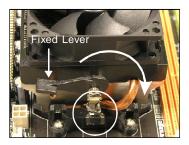

4. Attach the CPU Fan cable to the CPU fan connector on the mainboard.

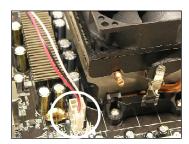

# **Memory**

These DIMM slots are used for installing memory modules.

For more information on compatible components, please visit <a href="http://global.msi.com.tw/index.php?func=testreport">http://global.msi.com.tw/index.php?func=testreport</a>

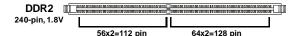

## **Dual-Channel mode Population Rule**

In Dual-Channel mode, the memory modules can transmit and receive data with two data bus lines simultaneously. Enabling Dual-Channel mode can enhance the system performance. Please refer to the following illustrations for population rules under Dual-Channel mode.

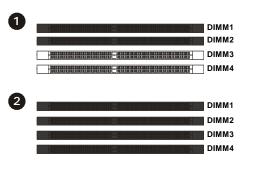

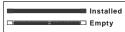

### **Installing Memory Modules**

- The memory module has only one notch on the center and will only fit in the right orientation.
- 2. Insert the memory module vertically into the DIMM slot. Then push it in until the golden finger on the memory module is deeply inserted in the DIMM slot.

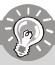

## **Important**

You can barely see the golden finger if the memory module is properly inserted in the DIMM slot.

3. The plastic clip at each side of the DIMM slot will automatically close.

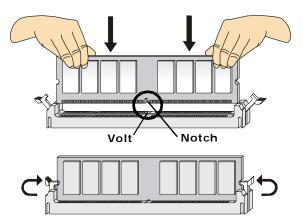

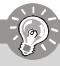

## **Important**

- DDR2 memory modules are not interchangeable with DDR and the DDR2 standard is not backwards compatible. You should always install DDR2 memory modules in the DDR2 DIMM slots.
- In Dual-Channel mode, make sure that you install memory modules of the same type and density in different channel DIMM slots.
- To enable successful system boot-up, always insert the memory modules into the **DIMM1 first.**
- Due to the chipset resource deployment, the system density will only be detected up to 7+GB (not full 8GB) when each DIMM is installed with a 2GB memory module.

# **Power Supply**

#### ATX 24-Pin Power Connector: ATX1

This connector allows you to connect an ATX 24-pin power supply. To connect the ATX 24-pin power supply, make sure the plug of the power supply is inserted in the proper orientation and the pins are aligned. Then push down the power supply firmly into the connector.

You may use the 20-pin ATX power supply as you like. If you'd like to use the 20-pin ATX power supply, please plug your power supply along with pin 1 & pin 13 (refer to the image at the right hand). There is also a foolproof design on pin 11, 12, 23 & 24 to avoid wrong installation.

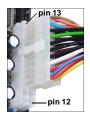

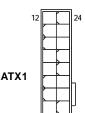

#### Pin Definition

| PIN | SIGNAL | PIN | SIGNAL |
|-----|--------|-----|--------|
| 1   | +3.3V  | 13  | +3.3V  |
| 2   | +3.3V  | 14  | -12V   |
| 3   | GND    | 15  | GND    |
| 4   | +5V    | 16  | PS-ON# |
| 5   | GND    | 17  | GND    |
| 6   | +5V    | 18  | GND    |
| 7   | GND    | 19  | GND    |
| 8   | PWROK  | 20  | Res    |
| 9   | 5VSB   | 21  | +5V    |
| 10  | +12V   | 22  | +5V    |
| 11  | +12V   | 23  | +5V    |
| 12  | +3.3V  | 24  | GND    |

#### **ATX 12V Power Connector: PWR1**

This 4-pin power connector is used to provide power to the CPU.

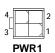

#### Pin Definition

| PIN | SIGNAL |
|-----|--------|
| 1   | GND    |
| 2   | GND    |
| 3   | 12V    |
| 4   | 12V    |

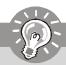

#### **Important**

- Maker sure that all the connectors are connected to proper ATX power supplies to ensure stable operation of the mainboard.
- 2. Power supply of 450 watts (and above) is highly recommended for system stability.

## **Important Notification about Power Issue**

NForce chipset is very sensitive to ESD (Electrostatic Discharge), therefore this issue mostly happens while the users intensively swap memory modules under S5 (power-off) states, and the power code is plugged while installing modules. Due to several pins are very sensitive to ESD, so this kind of memory-replacement actions might cause system chipset unable to boot. Please follow the following solution to avoid this situation.

Unplug the AC power cable or unplug the power connectors before the 1st installation or during system upgrade procedure.

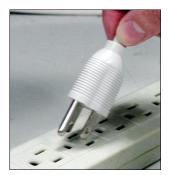

Unplug the AC power cable

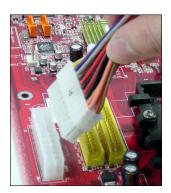

Unplug the power connector

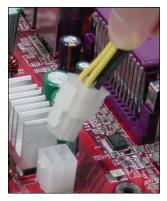

Unplug the power connector

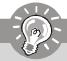

#### **Important**

Mainboard photos shown in this section are for demonstration only. The appearance of your mainboard may vary depending on the model you purchase.

## **Back Panel**

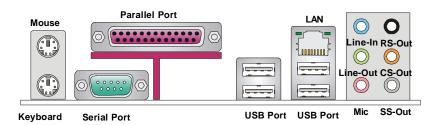

#### ► Mouse/Keyboard Connector

The standard PS/2® mouse/keyboard DIN connector is for a PS/2® mouse/keyboard.

#### ► Parallel Port Connector

A parallel port is a standard printer port that supports Enhanced Parallel Port (EPP) and Extended Capabilities Parallel Port (ECP) mode.

#### ► Serial Port

The serial port is a 16550A high speed communications port that sends/ receives 16 bytes FIFOs. You can attach a serial mouse or other serial devices directly to the connector.

#### ► LAN (RJ-45) Jack

The standard RJ-45 jack is for connection to single Local Area Network (LAN). You can connect a network cable to it.

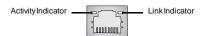

| LED   | Color     | LED State                        | condition                                                       |  |  |
|-------|-----------|----------------------------------|-----------------------------------------------------------------|--|--|
|       |           | Off LAN link is not established. |                                                                 |  |  |
| Left  | Yellow On | (steady state)                   | LAN link is established.                                        |  |  |
|       |           | On (brighter & pulsing)          | The computer is communicating with another computer on the LAN. |  |  |
|       | Green     | Off                              | 10 Mbit/sec data rate is selected.                              |  |  |
| Right |           | On                               | 100 Mbit/sec data rate is selected.                             |  |  |
|       | Orange    | On                               | 1000 Mbit/sec data rate is selected.                            |  |  |

#### **▶** USB Port

The USB (Universal Serial Bus) port is for attaching USB devices such as keyboard, mouse, or other USB-compatible devices.

#### ► Audio Ports

These audio connectors are used for audio devices. You can differentiate the color of the audio jacks for different audio sound effects.

- Line-In (Blue) Line In, is used for external CD player, tape player or other audio devices.
- Line-Out (Green) Line Out, is a connector for speakers or headphones.
- Mic (Pink) Mic, is a connector for microphones.
- RS-Out (Black) Rear-Surround Out in 4/5.1/7.1 channel mode.
- CS-Out (Orange) Center/ Subwoofer Out in 5.1/7.1 channel mode.
- SS-Out (Gray) Side-Surround Out 7.1 channel mode.

# Connectors

## Floppy Disk Drive Connector: FDD1

This connector supports 360KB, 720KB, 1.2MB, 1.44MB or 2.88MB floppy disk drive.

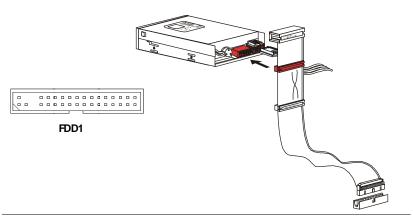

#### **IDE Connector: IDE1**

This connector supports IDE hard disk drives, optical disk drives and other IDE devices.

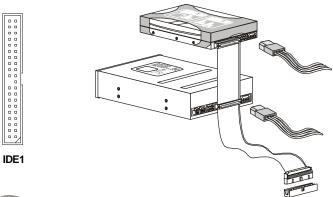

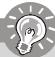

## **Important**

If you install two IDE devices on the same cable, you must configure the drives separately to master / slave mode by setting jumpers. Refer to IDE device's documentation supplied by the vendors for jumper setting instructions.

#### Serial ATA Connector: SATA1/ SATA2/ SATA3/ SATA4

This connector is a high-speed Serial ATA interface port. Each connector can connect to one Serial ATA device.

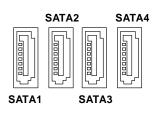

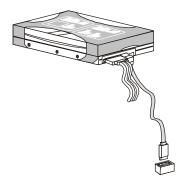

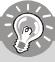

## **Important**

Please do not fold the Serial ATA cable into 90-degree angle. Otherwise, data loss may occur during transmission.

# **TPM Module Connector: JTPM1 (optional)**

This connector connects to a TPM (Trusted Platform Module) module (optional). Please refer to the TPM security platform manual for more details and usages.

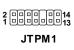

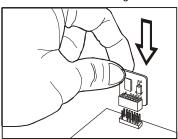

| Pin | Signal  | Description             | Pin | Signal | Description      |
|-----|---------|-------------------------|-----|--------|------------------|
| 1   | LCLK    | LPCclock                | 2   | 3V_STB | 3V standby power |
| 3   | LRST#   | LPCreset                | 4   | VCC3   | 3.3V power       |
| 5   | LAD0    | LPC address & data pin0 | 6   | SIRQ   | Serial IRQ       |
| 7   | LAD1    | LPC address & data pin1 | 8   | VCC5   | 5Vpower          |
| 9   | LAD2    | LPC address & data pin2 | 10  | KEY    | No pin           |
| 11  | LAD3    | LPC address & data pin3 | 12  | GND    | Ground           |
| 13  | LFRAME# | LPCFrame                | 14  | GND    | Ground           |
|     |         |                         |     |        |                  |

### Fan Power Connectors: CPUFAN1, SYSFAN1, SYSFAN2

The fan power connectors support system cooling fan with +12V. When connecting the wire to the connectors, always note that the red wire is the positive and should be connected to the +12V; the black wire is Ground and should be connected to GND. If the mainboard has a System Hardware Monitor chipset on-board, you must use a specially designed fan with speed sensor to take advantage of the CPU fan control.

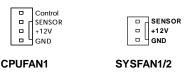

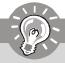

## **Important**

- Please refer to the recommended CPU fans at processor's official website or consult the vendors for proper CPU cooling fan.
- Fan cooler set with 3 or 4 pins power connector are both available for CPUFAN1.
- CPUFAN1 supports fan control. You can setup it in BIOS Setup. or CPUFAN1 supports fan control. You can install **Dual Core Center** utility that will automatically control the CPU fan speed according to the actual CPU temperature.

## **Chassis Intrusion Switch Connector: JCI1**

This connector connects to the chassis intrusion switch cable. If the chassis is opened, the chassis intrusion mechanism will be activated. The system will record this status and show a warning message on the screen. To clear the warning, you must enter the BIOS utility and clear the record.

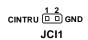

### Front Panel Audio Connector: JAUD1

This connector allows you to connect the front panel audio and is compliant with Intel® Front Panel I/O Connectivity Design Guide.

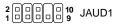

#### **HD Audio Pin Definition**

| PIN | SIGNAL     | DESCRIPTION                                                        |
|-----|------------|--------------------------------------------------------------------|
| 1   | MIC_L      | Microphone - Left channel                                          |
| 2   | GND        | Ground                                                             |
| 3   | MIC_R      | Microphone - Right channel                                         |
| 4   | PRESENCE#  | Active low signal-signals BIOS that a High Definition Audio dongle |
|     |            | is connected to the analog header. PRESENCE# = 0 when a            |
|     |            | High Definition Audio dongle is connected                          |
| 5   | LINE out_R | Analog Port - Right channel                                        |
| 6   | MIC_JD     | Jack detection return from front panel microphone JACK1            |
| 7   | Front_JD   | Jack detection sense line from the High Definition Audio CODEC     |
|     |            | jack detection resistor network                                    |
| 8   | NC         | No control                                                         |
| 9   | LINE out_L | Analog Port - Left channel                                         |
| 10  | LINEout_JD | Jack detection return from front panel JACK2                       |

## S/PDIF-Out Connector: JSPD1 (Optional)

This connector is used to connect S/PDIF (Sony & Philips Digital Interconnect Format) interface for digital audio transmission.

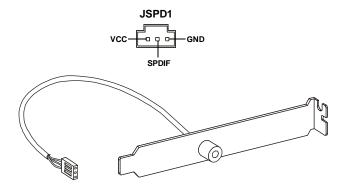

S/PDIF Bracket (Optional)

### Front USB Connector: JUSB1 / JUSB2 / JUSB3

This connector, compliant with Intel® I/O Connectivity Design Guide, is ideal for connecting high-speed USB interface peripherals such as **USB HDD**, **digital cameras**, **MP3 players**, **printers**, **modems and the like**.

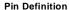

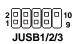

| PIN | SIGNAL       | PIN | SIGNAL |
|-----|--------------|-----|--------|
| 1   | VCC          | 2   | VCC    |
| 3   | USB0-        | 4   | USB1-  |
| 5   | USB0+        | 6   | USB1+  |
| 7   | GND          | 8   | GND    |
| 9   | Key (no pin) | 10  | USBOC  |

# USB 2.0 Bracket

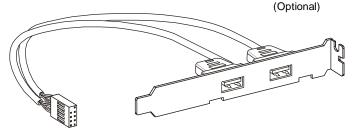

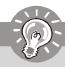

# **Important**

Note that the pins of VCC and GND must be connected correctly to avoid possible damage.

## **CD-In Connector: CD IN1**

This connector is provided for external audio input.

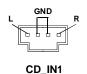

## Front Panel Connectors: JFP1, JFP2

These connectors are for electrical connection to the front panel switches and LEDs. The JFP1 is compliant with Intel® Front Panel I/O Connectivity Design Guide.

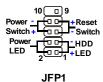

#### JFP1 Pin Definition

| PIN | SIGNAL    | DESCRIPTION                                  |  |
|-----|-----------|----------------------------------------------|--|
| 1   | HD_LED+   | Hard disk LED pull-up                        |  |
| 2   | FPPWR/SLP | MSG LED pull-up                              |  |
| 3   | HD_LED -  | Hard disk active LED                         |  |
| 4   | FPPWR/SLP | MSG LED pull-up                              |  |
| 5   | RST_SW -  | Reset Switch low reference pull-down to GND  |  |
| 6   | PWR_SW-   | Power Switch high reference pull-down to GND |  |
| 7   | RST_SW+   | Reset Switch high reference pull-up          |  |
| 8   | PWR_SW+   | Power Switch low reference pull-up           |  |
| 9   | RSVD_DNU  | Reserved. Do not use.                        |  |

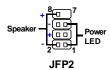

#### JFP2 Pin Definition

| PIN | SIGNAL | DESCRIPTION   |  |
|-----|--------|---------------|--|
| 1   | GND    | Ground        |  |
| 2   | SPK-   | Speaker-      |  |
| 3   | SLED   | SuspendLED    |  |
| 4   | BUZ+   | Buzzer+       |  |
| 5   | PLED   | PowerLED      |  |
| 6   | BUZ-   | Buzzer-       |  |
| 7   | NC     | No connection |  |
| 8   | SPK+   | Speaker+      |  |

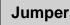

## **Clear CMOS Jumper: JBAT1**

There is a CMOS RAM onboard that has a power supply from an external battery to keep the data of system configuration. With the CMOS RAM, the system can automatically boot OS every time it is turned on. If you want to clear the system configuration, set the jumper to clear data.

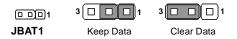

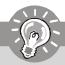

## **Important**

You can clear CMOS by shorting 2-3 pin while the system is off. Then return to 1-2 pin position. Avoid clearing the CMOS while the system is on; it will damage the mainboard.

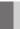

## **Slots**

## PCI (Peripheral Component Interconnect) Express Slot

The PCI Express slot supports the PCI Express interface expansion card.

The PCI Express x 8 supports up to 2.0 GB/s transfer rate.

The PCI Express x 4 supports up to 1.0 GB/s transfer rate.

The PCI Express x 1 supports up to 250 MB/s transfer rate.

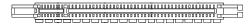

PCI Express x16 Slot

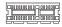

PCI Express x1 Slot

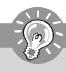

## **Important**

When adding or removing expansion cards, make sure that you unplug the power supply first. Meanwhile, read the documentation for the expansion card to configure any necessary hardware or software settings for the expansion card, such as jumpers, switches or BIOS configuration.

## **NV SLI Technology**

NVIDIA SLI (Scalable Link Interface) technology allows two GPUs to run in tandem within a system to achieve up to twice the performance of a single graphics card. To utilize this technology, the two GPU cards must be connected by an *SLI Video Link card*.

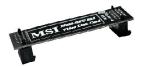

SLI Video Link Card

If you intend to use the SLI mode for better graphics performance, please refer to the following instructions.

1. Install two graphics cards on PCI Express x16 slots. With two cards installed, an SLI Video Link Card is required to connect the golden fingers on the top of these two graphics cards (refer to the picture below). Please note that although you have installed two graphics cards, only the video outputs on the first card will work. Hence, you only need to connect a monitor to the first PCI Express card.

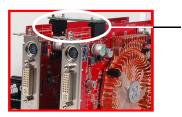

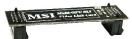

**SLI Video Link Card** 

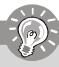

# **Important**

- 1. The photos shown in this section are for demonstration only. The appearance of your mainboard may vary depending on the model you purchase.
- 2. If you intend to install **TWO** x16 graphics cards, make sure that these two graphics cards are of the same brand and specifications.
- 3. Make sure that you connect an adequate power supply to the power connector on the graphics card to ensure stable operation of the graphics card.

#### **Hardware Setup**

 After the hardware installation is completed, restart the system and install the NV SLI driver/utility. A configuration panel will be provided for Multi-GPU control. Check the *Enable multi-GPU* box to enable the SLI function for the onboard graphics cards (concerning the details of multi-GPU settings, please refer to your graphics card manual).

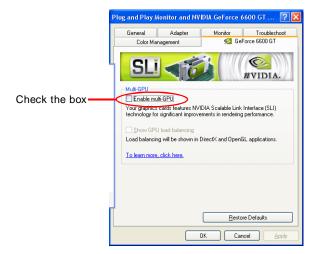

Restart your system and a pop-up message will show in the system tray confirming the Multi-GPU has been enabled.

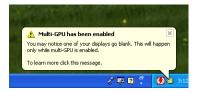

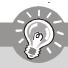

## **Important**

If you want to remove one graphics card and quit the SLI function, make sure the "MultiGPU" function is disabled.

## **PCI (Peripheral Component Interconnect) Slots**

The PCI slots support LAN cards, SCSI cards, USB cards, and other add-on cards that comply with PCI specifications. At 32 bits and 33 MHz, it yields a throughput rate of 133 MBps.

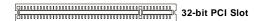

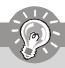

## **Important**

When adding or removing expansion cards, make sure that you unplug the power supply first. Meanwhile, read the documentation for the expansion card to configure any necessary hardware or software settings for the expansion card, such as jumpers, switches or BIOS configuration.

## **PCI Interrupt Request Routing**

The IRQ, acronym of interrupt request line and pronounced I-R-Q, are hardware lines over which devices can send interrupt signals to the microprocessor. The PCI IRQ pins are typically connected to the PCI bus pins as follows:

|            | Order 1 | Order 2 | Order 3 | Order 4 |
|------------|---------|---------|---------|---------|
| PCI Slot 1 | INTW#   | INT X#  | INT Y#  | INT Z#  |
| PCI Slot 2 | INT X#  | INT Y#  | INT Z#  | INTW#   |

# Chapter 3 BIOS Setup

This chapter provides information on the BIOS Setup program and allows you to configure the system for optimum use.

You may need to run the Setup program when:

- An error message appears on the screen during the system booting up, and requests you to run SETUP.
- You want to change the default settings for customized features.

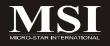

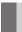

## **Entering Setup**

Power on the computer and the system will start POST (Power On Self Test) process. When the message below appears on the screen, press <DEL> key to enter Setup.

#### Press DEL to enter SETUP

If the message disappears before you respond and you still wish to enter Setup, restart the system by turning it OFF and On or pressing the RESET button. You may also restart the system by simultaneously pressing <Ctrl>, <Alt>, and <Delete> keys.

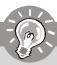

## **Important**

- The items under each BIOS category described in this chapter are under continuous update for better system performance. Therefore, the description may be slightly different from the latest BIOS and should be held for reference only.
- 2. Upon boot-up, the 1st line appearing after the memory count is the BIOS version. It is usually in the format:

#### A7390NMS V1.0 011208 where:

1st digit refers to BIOS maker as A = AMI, W = AWARD, and P = PHOENIX.

2nd - 5th digit refers to the model number.

6th digit refers to the chipset as I = Intel, N = NVIDIA, and V = VIA. 7th - 8th digit refers to the customer as MS = all standard customers. V1.0 refers to the BIOS version.

011208 refers to the date this BIOS was released.

### **Control Keys**

| <↑>             | Move to the previous item                                 |
|-----------------|-----------------------------------------------------------|
| <↓>             | Move to the next item                                     |
| <←>>            | Move to the item in the left hand                         |
| <→>             | Move to the item in the right hand                        |
| <enter></enter> | Select the item                                           |
| <esc></esc>     | Jumps to the Exit menu or returns to the main menu from a |
|                 | submenu                                                   |
| <+/PU>          | Increase the numeric value or make changes                |
| <-/PD>          | Decrease the numeric value or make changes                |
| <f6></f6>       | Load Optimized Defaults                                   |
| <f8></f8>       | Load Fail-Safe Defaults                                   |
| <f10></f10>     | Save all the CMOS changes and exit                        |

#### **Getting Help**

After entering the Setup menu, the first menu you will see is the Main Menu.

#### Main Menu

The main menu lists the setup functions you can make changes to. You can use the arrow keys ( $\uparrow\downarrow$ ) to select the item. The on-line description of the highlighted setup function is displayed at the bottom of the screen.

#### Sub-Menu

If you find a right pointer symbol (as shown in the right view) appears to the left of certain IDE Primary Master fields that means a sub-menu can be launched IDE Primary Slave from this field. A sub-menu contains additional

options for a field parameter. You can use arrow keys (  $\uparrow\downarrow$  ) to highlight the field and press <Enter> to call up the sub-menu. Then you can use the control keys to enter values and move from field to field within a sub-menu. If you want to return to the main menu, just press the <Esc >.

## General Help <F1>

The BIOS setup program provides a General Help screen. You can call up this screen from any menu by simply pressing <F1>. The Help screen lists the appropriate keys to use and the possible selections for the highlighted item. Press <Esc> to exit the Help screen.

## The Main Menu

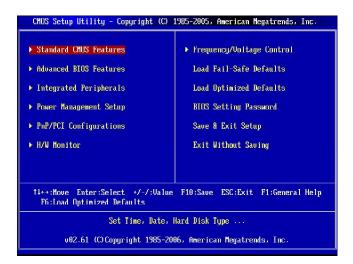

#### ► Standard CMOS Features

Use this menu for basic system configurations, such as time, date etc.

#### ► Advanced BIOS Features

Use this menu to setup the items of AMI® special enhanced features.

#### ► Integrated Peripherals

Use this menu to specify your settings for integrated peripherals.

#### ► Power Management Setup

Use this menu to specify your settings for power management.

#### ► PnP/PCI Configurations

This entry appears if your system supports PnP/PCI.

#### ► H/W Monitor

This entry shows your PC health status.

#### ► Frequency/ Voltage Control

Use this menu to specify your settings for frequency/voltage control and overclocking.

#### ► Load Fail-Safe Defaults

Use this menu to load the default values set by the BIOS vendor for stable system performance.

#### ► Load Optimized Defaults

Use this menu to load the default values set by the mainboard manufacturer specifically for optimal performance of the mainboard.

#### ► BIOS Setting Password

Use this menu to set the password for BIOS.

#### ► Save & Exit Setup

Save changes to CMOS and exit setup.

#### ► Exit Without Saving

Abandon all changes and exit setup.

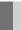

## Standard CMOS Features

The items in Standard CMOS Features Menu include some basic setup items. Use the arrow keys to highlight the item and then use the <PgUp> or <PgDn> keys to select the value you want in each item.

| CMOS Setup Utility - Copyr<br>S                                                                                                    | right (C) 1985-2005, Amer<br>Standard CMOS Features                                                                                                   | rican Megatrends, Inc.                                                                                    |
|----------------------------------------------------------------------------------------------------|----------------------------------------------------------------------------------------------------|----------------------------------------------------------------------------------------------------|
| Date (MM:DD:YY) :<br>  Time (HH:HH:SS) :<br>  IDE Primary Master<br>  IDE Primary Slave<br>  SATA1<br>  SATA2<br>  SATA3<br>  SATA3<br>  SATA4 | IVed 01/02/20021<br>105:39:531<br>INot Detected<br>INot Detected<br>INot Detected<br>INot Detected<br>INot Detected<br>INot Detected<br>INot Detected | Help Item  Use (ENTER), CTAB) or CSMLFT-TAB) to select a field.  Use [+] or [-] to configure system Date. |
| Floppy Drive A<br>▶ System Information                                                                                                    | [1.44 MD ጋኒ"]<br>(Press Enter)                                                                                                    |                                                                                                    |
| 14⇔:Move Enter:Select<br>F6:Load Op                                                                                                    | +/-/:Value F10:Save E<br>ptimized Defaults                                                                                                    | BC:Exit F1:General Help                                                                                   |

#### ► Date (MM:DD:YY)

This allows you to set the system to the date that you want (usually the current date). The format is <day><month> <date> <year>.

day Day of the week, from Sun to Sat, determined by

BIOS. Read-only.

**month** The month from Jan. through Dec.

date The date from 1 to 31 can be keyed by numeric function keys.

**year** The year can be adjusted by users.

#### ► Time (HH:MM:SS)

This allows you to set the system time that you want (usually the current time). The time format is <hour> <minute> <second>.

#### ▶ IDE Primary Master/ Slave. SATA 1/2/3/4

Press <Enter> to enter the sub-menu, and the following screen appears.

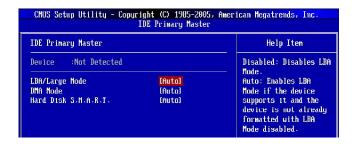

#### ► IDE Primary Master/ Slave, SATA 1/2/3/4

It will showing the device informations that you connected to the IDE/SATA connector.

#### ► LBA/Large Mode

This allows you to enable or disable the LBA Mode. Setting to Auto enables LBA mode if the device supports it and the devices is not already formatted with LBA mode disabled.

#### ► DMA Mode

Select DMA Mode.

#### ► Hard Disk S.M.A.R.T.

This allows you to activate the S.M.A.R.T. (Self-Monitoring Analysis & Reporting Technology) capability for the hard disks. S.M.A.R.T is a utility that monitors your disk status to predict hard disk failure. This gives you an opportunity to move data from a hard disk that is going to fail to a safe place before the hard disk becomes offline.

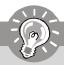

#### **Important**

IDE Primary Master/ Slave, SATA 1/2/3/4 are appearing when you connect the IDE/ SATA devices to the IDE/ SATA connectors on the mainboard.

#### ► Floppy Drive A

This item allows you to set the type of floppy drives installed. Available options: [None], [360K, 5.25 in.], [1.2M, 5.25 in.], [720K, 3.5 in.], [1.44M, 3.5 in.], [2.88M, 3.5 in.].

#### **▶** System Information

Press <Enter> to enter the sub-menu, and the following screen appears.

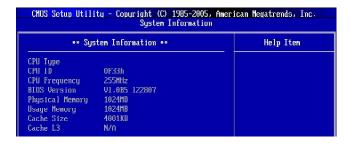

This sub-menu shows the CPU information, BIOS version and memory status of your system (read only).

## **Advanced BIOS Features**

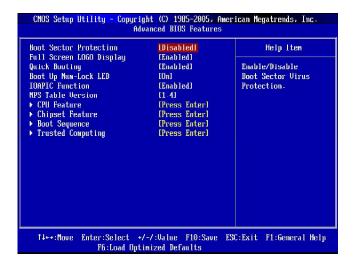

#### **▶** Boot Sector Protection

When you enable this item and someone attempt to write data into this area, BIOS will show a warning message on screen and it will alarm beep.

#### ► Full Screen LOGO Display

This item enables you to show the company logo on the bootup screen. Settings are:

[Enabled] Shows a still image (logo) on the full screen at boot.

[Disabled] Shows the POST messages at boot.

#### ▶ Quick Booting

Setting the item to [Enabled] allows the system to boot within 10 seconds since it will skip some check items.

#### ▶ Boot Up Num-Lock LED

This setting is to set the Num Lock status when the system is powered on. Setting to [On] will turn on the Num Lock key when the system is powered on. Setting to [Off] will allow users to use the arrow keys on the numeric keypad.

#### **▶ IOAPIC Function**

This field is used to enable or disable the APIC (Advanced Programmable Interrupt Controller). Due to compliance with PC2001 design guide, the system is able to run in APIC mode. Enabling APIC mode will expand available IRQ resources for the system.

#### ► MPS Table Version

This field allows you to select which MPS (Multi-Processor Specification) version to be used for the operating system. You need to select the MPS version supported by your operating system. To find out which version to use, consult the vendor of your operating system.

#### ► CPU Feature

Press <Enter> to enter the sub-menu and the following screen appears:

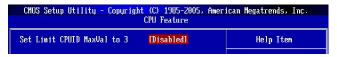

#### ► Set Limit CPUID MaxVal to 3

The Max CPUID Value Limit is designed to limit the listed speed of the processor to older operating systems.

#### ► Chipset Feature

Press <Enter> to enter the sub-menu and the following screen appears:

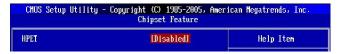

#### **►** HPET

The HPET (High Precision Event Timers) is a component that is part of the chipset. You can enable it, and it will provide you with the means to get to it via the various ACPI methods.

#### ► Boot Sequence

Press <Enter> to enter the sub-menu and the following screen appears:

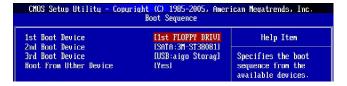

#### ▶ 1st/ 2nd/ 3rd Boot Device

The items allow you to set the first/ second/ third boot device where BIOS attempts to load the disk operating system.

#### ▶ Boot From Other Device

Setting the option to [Yes] allows the system to try to boot from other device. If the system fails to boot from the 1st/ 2nd/ 3rd boot device.

#### ► Trusted Computing

Press <Enter> to enter the sub-menu and the following screen appears:

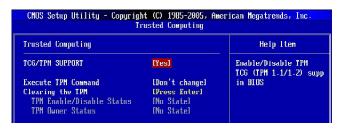

#### ► TCG/TPM SUPPORT

Setting the option to [Yes] enables TPM (Trusted Platform Module) to the system.

#### **▶** Execute TPM Command

Setting the option to [Enable] enable the system to execute TPM Command.

#### ► Clearing the TPM

Press Enter to clear the TPM status.

#### ► TPM Enable/Disable status, TPM Owner Status

These items show the status of TPM (read only).

## **Integrated Peripherals**

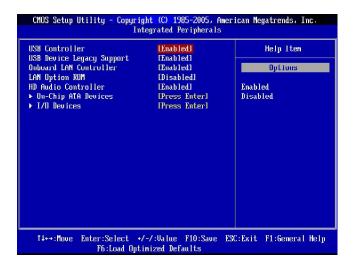

#### **► USB Controller**

This setting allows you to enable/disable the onboard USB controller.

#### ► USB Device Legacy Support

Select [Enabled] if you need to use a USB-interfaced device in the operating system.

#### ► Onboard LAN Controller

This item is used to enable/disable the onboard LAN controller.

#### ► LAN Option ROM

This item is used to decide whether to invoke the Boot ROM of the LAN controller.

#### ► HD Audio Controller

This item allows you to enable/disable the onboard HD audio controller.

#### ► On-Chip ATA Devices

Press <Enter> to enter the sub-menu and the following screen appears:

| CMOS Setup Utility - Copyr                  | ight (C) 1985-2005, (<br>On-Chip ATA Devices | American Megatrends, Inc.                         |
|---------------------------------------------|----------------------------------------------|---------------------------------------------------|
| On-Chip IDE Controller<br>PCI IDE BusMaster | [Enabled]<br>[Disabled]                      | Help Item                                         |
| On-Chip SATA Controller<br>RAID mode        | Enabled<br>(EDE)                             | DISABLED: disables the integrated IDE Controller. |

#### ► On-Chip IDE Controller

This item allows you to enable/ disable IDE Controller.

#### ► PCI IDE BusMaster

This item allows you to enable/ disable BIOS to use PCI busmastering for reading/ writing to IDE drives.

#### ► On-Chip SATA Controller

This item allows users to enable or disable the SATA controller.

#### ► RAID mode

Select [AHCI] to enable the AHCI (Advanced Host Controller Interface) function. Select [IDE] to configure the SATA device as IDE device and without AHCI function. Setting this option to [RAID] activates the following fields, and use the following fields to enable RAID for SATA hard disks.

#### ► SATA 1/2/3/4

These items allow you to enable RAID for SATA 1/2/3/4.

#### ► I/O Device

Press <Enter> to enter the sub-menu and the following screen appears:

| CMOS Setup Utility - Cop | yright (C) 1985-2005, Ame | rican Megatrends, Inc.         |
|--------------------------|---------------------------|--------------------------------|
|                          | I/O Devices               |                                |
| COM Port 1               | [3F8/IRQ4]                | Help Item                      |
| Parallel Port            | [378]                     | The state of the second second |
| Parallel Port Mode       | [Bi-Directional]          | Allows BIOS to Select          |

#### ► COM Port 1

Select an address and corresponding interrupt for the first serial port.

#### ► Parallel Port

There is a built-in parallel port on the on-board Super I/O chipset that provides Standard, ECP, and EPP features. It has the following options:

| [Disabled] |                     |
|------------|---------------------|
| [3BC]      | Line Printer port 0 |
| [278]      | Line Printer port 2 |
| [378]      | Line Printer port 1 |

#### ► Parallel Port Mode

| [Normal] | Stardand Parallel Port  |
|----------|-------------------------|
| [EPP]    | Enhanced Parallel Port  |
| [ECP]    | Extended Capability Por |

[Bi-Directional] Extended Capability Port + Enhanced Parallel Port

To operate the onboard parallel port as Standard Parallel Port only, choose [Normal]. To operate the onboard parallel port in the EPP mode simultaneously, choose [EPP]. By choosing [ECP], the onboard parallel port will operate in ECP mode only. Choosing [Bi-Direction] will allow the onboard parallel port to support both the ECP and EPP modes simultaneously.

## **Power Management Setup**

| CMOS Setup Utility - Copyrig<br>Powe                                                     | ht (C) 1985-2005, Ame<br>er Management Setup               | erican Megatrends, Inc.            |
|------------------------------------------------------------------------------------------|------------------------------------------------------------|------------------------------------|
| ACPI Function<br>ACPI Standby State<br>Power Button Function<br>Restore on AC Power Loss | LEnabled1<br>[S1]<br>[Power Off]<br>[Off]<br>[Press Enter] | Help Iten Options Disabled Enabled |
| 14↔:Move Enter:Select +/-<br>Fb:Load Uptin                                               | -/:Value F10:Save l<br>nized Defaults                      | SC:Exit F1:General Help            |

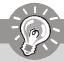

#### **Important**

S3-related functions described in this section are available only when your BIOS supports S3 sleep mode.

#### ► ACPI Function

This item can activate the ACPI (Advanced Configuration and Power Management Interface) Function. If your operating system is ACPI-aware, such as Windows 2000/XP, select [Enabled].

#### ► ACPI Standby State

[S3]

This item specifies the power saving modes for ACPI function. If your operating system supports ACPI, such as Windows 2000/ XP, you can choose to enter the Standby mode in S1(POS) or S3(STR) fashion through the setting of this field. Settings are:

[S1] The S1 sleep mode is a low power state. In this state, no system context is lost (CPU or chipset) and hardware maintains all system context.

The S3 sleep mode is a lower power state where the information of system configuration and open applications/files are saved to main memory that remains powered while most other hardware components turn off to save energy. The information stored in memory will be used to restore the system when a "wake up" event occurs.

#### ► Re-Call VGA BIOS From S3

When *ACPI Standby State* is set to [S3], users can select the options in this field. Selecting [Yes] allows BIOS to call VGABIOS to initialize the VGA card when system wakes up (resumes) from S3 sleep state. The system resume time is shortened when you disable the function, but system will need an VGA driver to initialize the VGA card. Therefore, if the VGA driver of the card does not support the initialization feature, the display may work abnormally or not function after resuming from S3.

#### ► Power Button Function

This feature sets the function of the power button. Settings are:

[Power On/ Off]The power button functions as normal power on/off button. [Suspend] When you press the power button, the computer enters the

suspend/sleep mode, but if the button is pressed for more

than four seconds, the computer is turned off.

#### ▶ Restore On AC Power Loss

This item specifies whether your system will reboot after a power failure or interrupt occurs. Settings are:

[Off] Always leaves the computer in the power off state.
[On] Always leaves the computer in the power on state.
[Last State] Restores the system to the status before power failure

or interrupt occurred.

#### ► Wake Up Event Setup

Press <Enter> and the following sub-menu appears.

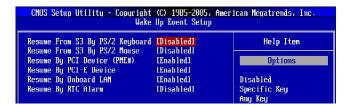

#### ▶ Resume From S3 By PS/2 Keyboard

This setting determines whether the system will be awakened from S3 power saving modes when input signal of the PS/2 keyboard is detected.

#### ► Resume From S3 By PS/2 Mouse

This setting determines whether the system will be awakened from S3 power saving modes when input signal of the PS/2 mouse is detected.

#### ► Resume By PCI Device (PME#)

When set to [Enabled], the feature allows your system to be awakened from the power saving modes through any event on PME (Power Management Event).

#### MS-7390 Mainboard

#### ► Resume By PCI-E Device

When set to [Enabled], the feature allows your system to be awakened from the power saving modes through any event by PCI-E device.

#### ► Resume By Onboard LAN

This controls how and whether the system can be powered on by the devices installed in LAN port.

#### ► Resume By RTC Alarm

The field is used to enable or disable the feature of booting up the system on a scheduled time/date.

# **PNP/PCI Configurations**

This section describes configuring the PCI bus system and PnP (Plug & Play) feature. PCI, or Peripheral Component Interconnect, is a system which allows I/O devices to operate at speeds nearing the speed the CPU itself uses when communicating with its special components. This section covers some very technical items and it is strongly recommended that only experienced users should make any changes to the default settings.

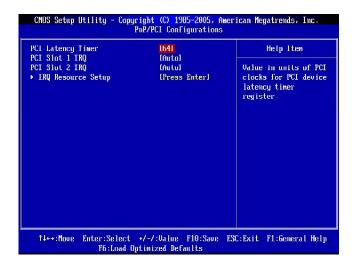

#### ► PCI Latency Timer

This item controls how long each PCI device can hold the bus before another takes over. When set to higher values, every PCI device can conduct transactions for a longer time and thus improve the effective PCI bandwidth. For better PCI performance, you should set the item to higher values.

#### ► PCI Slot 1/2 IRQ

These items specify the IRQ line for each PCI slot.

#### ► IRQ Resource Setup

Press <Enter> to enter the sub-menu and the following screen appears.

| CMOS Setup Utillity - Copyright (C) 1985-2905, American Megatrends, Inc.<br>IRU Resource Setup |             |                                                                                                    |
|------------------------------------------------------------------------------------------------|-------------|----------------------------------------------------------------------------------------------------|
| IRQ3                                                                                           | [Available] | Help Item                                                                                                    |
| IRQ4                                                                                           | [Available] | The second second secon |
| IRQ5                                                                                           | [Available] | Available: Specified                                                                                                    |
| IRQ7                                                                                           | [Nvailable] | IRQ is available to be                                                                                                    |
| IRQ9                                                                                           | [Available] | used by PCI/PnP                                                                                                    |
| IRQ10                                                                                          | [Available] | devices.                                                                                                    |
| IRQ11                                                                                          | [Available] | Reserved: Specified                                                                                                    |
| IRQ14                                                                                          | [Available] | IRQ is reserved for                                                                                                    |
| IRQ15                                                                                          | [Available] | use by Legacy ISA                                                                                                    |

#### ► IRQ 3/4/5/7/9/10/11/14/15

These items specify the bus where the specified IRQ line is used.

The settings determine if AMIBIOS should remove an IRQ from the pool of available IRQs passed to devices that are configurable by the system BIOS. The available IRQ pool is determined by reading the ESCD NVRAM. If more IRQs must be removed from the IRQ pool, the end user can use these settings to reserve the IRQ by assigning an [Reserved] setting to it. Onboard I/O is configured by AMIBIOS. All IRQs used by onboard I/O are configured as [Available]. If all IRQs are set to [Reserved], and IRQ 14/15 are allocated to the onboard PCI IDE, IRQ 9 will still be available for PCI and PnP devices.

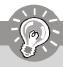

#### **Important**

IRQ (Interrupt Request) lines are system resources allocated to I/O devices. When an I/O device needs to gain attention of the operating system, it signals this by causing an IRQ to occur. After receiving the signal, when the operating system is ready, the system will interrupt itself and perform the service required by the I/O device.

## **H/W Monitor**

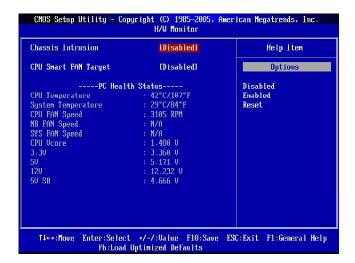

#### ► Chassis Intrusion

The field enables or disables the feature of recording the chassis intrusion status and issuing a warning message if the chassis is once opened. To clear the warning message, set the field to [Reset]. The setting of the field will automatically return to [Enabled] later.

#### ► CPU Smart FAN Target

The mainboard provides the Smart Fan function which can control the CPU fan speed automatically depending on the current temperature to keep it with in a specific range. You can select a fan temperature target value. If the current CPU fan temperature reaches to the target value, the smart fan function will be activated. It provides several sections to speed up for cooling down automatically.

#### ► CPU Min. FAN Speed (%)

When you set a FAN target in "CPU Smart FAN Target", this item will appear. This item allows you to select how percentage of minimum speed limit for the CPU Smart FAN.

#### ▶ PC Health Status

► CPU/ System Temperature, CPU FAN/ SYS FAN Speed, CPU Vcore, 3. 3V, 5V, 12V, 5VSB

These items display the current status of all of the monitored hardware devices/components such as CPU voltage, temperatures and all fans' speeds.

## Frequency/Voltage Control

| Current CPU Frequency<br>Current DRAM Frequency                                                                                                    | 255MHz<br>400 MHz                                                               | Help Item                                                                                                    |
|----------------------------------------------------------------------------------------------------|---------------------------------------------------------------------------------|----------------------------------------------------------------------------------------------------|
| D.O.T. Control AMD Cool'n'Quiet Adjust CPU FSB Frequency Processor Frequency Multiplier  Advance DRAM Configuration DCT Unganged Mode Adjust DDR2 Memory Frequency | Disabled<br>Disabled<br>1200.01<br>[Auto]<br>Press Enter]<br>[Always]<br>[Auto] | I!!! Warning !!! The feature is an advanced overclocking function fing damage or risk resulted from impropriety or overclocking are not garanteed. |
| Adjust PCIE Frequency<br>Auto Disable PCI Clock                                                                                                    | [100]<br>[Disabled]                                                             | <ul> <li>Please make sure your<br/>peripherals can affor<br/>different settings.</li> </ul>                                                        |
| CPU Voltage<br>Memory Voltage                                                                                                    | [Auto]<br>[1.98]                                                                |                                                                                                    |
| ► Spread Spectrum Configuration                                                                                                    | [Press Enter]                                                                   |                                                                                                    |

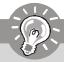

#### **Important**

Change these settings only if you are familiar with the chipset.

#### ► Current CPU/ DRAM Frequency

These items show the current clocks of CPU and Memory speed. Read-only.

#### ▶ D.O.T. Control

D.O.T. (Dynamic Overclocking Technology) is the automatic overclocking function, included in the  $MSI^{TM}$ 's newly developed CoreCell $^{TM}$  Technology. It is designed to detect the load balance of CPU while running programs, and to adjust the best CPU frequency automatically. When the motherboard detects CPU is running programs, it will speed up CPU automatically to make the program run smoothly and faster. When the CPU is temporarily suspending or staying in the low load balance, it will restore the default settings instead. Usually the Dynamic Overclocking Technology will be powered only when users' PC need to run huge amount of data like 3D games or the video process, and the CPU frequency need to be boosted up to enhance the overall performance. Settings are:

[Disabled] Disable Dynamic Overclocking.

[Private] 1st level of overclocking, increasing the frequency by 1%. [Sergeant] 2nd level of overclocking, increasing the frequency by 3%. [Captain] 3rd level of overclocking, increasing the frequency by 5%.

[Colonel] 4th level of overclocking, increasing the frequency by 7%. [General] 5th level of overclocking, increasing the frequency by 10%. [Commander] 6th level of overclocking, increasing the frequency by 15%.

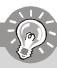

#### **Important**

Even though the Dynamic Overclocking Technology is more stable than manual overclocking, basically, it is still risky. We suggest user to make sure that your CPU can afford to overclocking regularly first. If you find the PC appears to be unstable or reboot incidentally, it's better to disable the Dynamic Overclocking or to lower the level of overclocking options. By the way, if you need to conduct overclocking manually, you also need to disable the Dynamic OverClocking first.

#### ► AMD Cool'n'Quiet

The Cool'n' Quiet technology can effectively and dynamically lower CPU speed and power consumption.

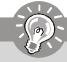

#### **Important**

To ensure that Cool'n'Quiet function is activated and will be working properly, it is required to double confirm that:

- Run BIOS Setup, and select Frequency/Voltage Control. Under Frequency/Voltage Control, find AMD Cool'n'Quiet, and set this item to "Enable."
- Enter Windows, and select [Start]-> [Settings]->[Control Pannel]->[Power Options]. Enter Power Options Properties tag, and select Minimal Power Management under Power schemes.

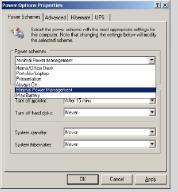

#### ► Adjust CPU FSB Frequency

This item allows you to select the CPU Front Side Bus clock frequency (in MHz).

#### ► Processor Frequency Multiplier

This item allows you to set the CPU ratio.

#### ► Advance DRAM Configuration

Press <Enter> to enter the sub-menu and the following screen appears.

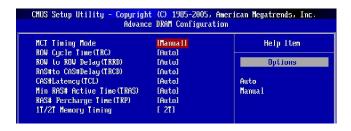

#### ► MCT Timing Mode

This field has the capacity to automatically detect all of the DRAM timing. If you set this field to [Manual], some fields will appear and selectable.

#### ► ROW Cycle Time (TRC)

When the **MCT Timing Mode** sets to [Manual], the field is adjustable. The rowcycle time determines the minimum number of clock cycles a memory row takesto complete a full cycle, from row activation up to the precharging of the activerow.

#### ► ROW to ROW Delay (TRRD)

When the **MCT Timing Mode** sets to [Manual], the field is adjustable. Specifies the active-to-active delay of different banks. Time interval between a read and a precharge command.

#### ► RAS# to CAS#Delay (TRCD)

When the **MCT Timing Mode** sets to [Manual], the field is adjustable. When DRAM is refreshed, both rows and columns are addressed separately. This setup item allows you to determine the timing of the transition from RAS (row address strobe) to CAS (column address strobe). The less the clock cycles, the faster the DRAM performance.

#### ► CAS# Latency(TCL)

When the **MCT Timing Mode** sets to [Manual], the field is adjustable. This controls the CAS latency, which determines the timing delay (in clock cycles) before SDRAM starts a read command after receiving it.

#### ► Min RAS# Active Time (TRAS)

When the **MCT Timing Mode** sets to [Manual], this field is adjustable. This setting determines the time RAS takes to read from and write to memory cell.

#### ► RAS# Precharger Time (TRP)

When the **MCT Timing Mode** sets to [Manual], this field is adjustable. This setting controls the number of cycles for Row Address Strobe (RAS) to be allowed to precharge. If insufficient time is allowed for the RAS to accumulate its charge before DRAM refresh, refresh may be incomplete and DRAM may fail to retain data. This item applies only when synchronous DRAM is installed in the system.

#### ► 1T/2T Memory Timing

This item controls the SDRAM command rate. Select [1T] makes SDRAM signal controller to run at 1T (T=clock cycles) rate. Selecting [2T] makes SDRAM signal controller run at 2T rate.

#### ▶ DCT Unganged Mode

This mainboard supports dual-channel DRAM mode. When this is enabled, you can set different DRAM timing for these two channels. This item will appear when you install the CPU which supports unganged mode.

#### ► Adjust DDR2 Memory Frequency

You can place an artificial memory clock limit on the system. Please note that memory is prevented from running faster than this frequency.

#### ► Adjust PCIE Frequency (MHz)

This field allows you to select the PCI-E frequency (in MHz).

#### ► Auto Disable PCI Clock

This item is used to auto disable the PCI slots. When set to [Enabled], the system will remove (turn off) clocks from empty PCI slots to minimize the electromagnetic interference (EMI).

#### ► CPU Voltage

This item allows you to increase the CPU voltage.

#### ► Memory Voltage

Adjusting the memory voltage can increase the memory speed.

#### ► Advance DRAM Configuration

Press <Enter> to enter the sub-menu and the following screen appears.

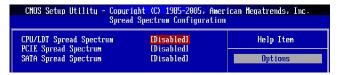

#### ► CPU/LDT Spread Spectrum

This setting is used to enable or disable the CPU/LDT Spread Spectrum feature. When overclocking the CPU, always set it to [Disabled].

#### ► PCIE Spread Spectrum

This setting is used to enable or disable the PCIE Spread Spectrum feature.

#### ► SATA Spread Spectrum

This setting is used to enable or disable the SATA Spread Spectrum feature.

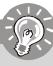

## **Important**

- If you do not have any EMI problem, leave the setting at [Disabled] for optimal system stability and performance. But if you are plagued by EMI, select the value of Spread Spectrum for EMI reduction.
- The greater the Spread Spectrum value is, the greater the EMI is reduced, and the system will become less stable. For the most suitable Spread Spectrum value, please consult your local EMI regulation.
- 3. Remember to disable Spread Spectrum if you are overclocking because even a slight jitter can introduce a temporary boost in clock speed which may just cause your overclocked processor to lock up.

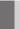

## Load Fail-Safe/ Optimized Defaults

The two options on the main menu allow users to restore all of the BIOS settings to the default Fail-Safe or Optimized values. The Optimized Defaults are the default values set by the mainboard manufacturer specifically for optimal performance of the mainboard. The Fail-Safe Defaults are the default values set by the BIOS vendor for stable system performance.

When you select Load Fail-Safe Defaults, a message as below appears:

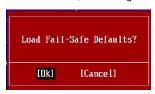

Selecting [Ok] and pressing *Enter* loads the BIOS default values for the most stable, minimal system performance.

When you select Load Optimized Defaults, a message as below appears:

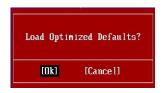

Selecting [Ok] and pressing *Enter* loads the default factory settings for optimal system performance.

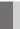

## **BIOS Setting Password**

When you select this function, a message as below will appear on the screen:

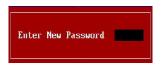

Type the password, up to six characters in length, and press <Enter>. The password typed now will replace any previously set password from CMOS memory. You will be prompted to confirm the password. Retype the password and press <Enter>. You may also press <Esc> to abort the selection and not enter a password.

To clear a set password, just press <Enter> when you are prompted to enter the password. A message will show up confirming the password will be disabled. Once the password is disabled, the system will boot and you can enter Setup without entering any password.

When a password has been set, you will be prompted to enter it every time you try to enter Setup. This prevents an unauthorized person from changing any part of your system configuration.

## Appendix A Realtek ALC888 Audio

The Realtek ALC888 provides 10-channel DAC that simultaneously supports 7.1 sound playback and 2 channels of independent stereo sound output (multiple streaming) through the Front-Out-Left and Front-Out-Right channels.

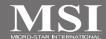

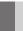

## Installing the Realtek HD Audio Driver

You need to install the HD audio driver for Realtek ALC888 codec to function properly before you can get access to 2-, 4-, 6-, 8- channel or 7.1+2 channel audio operations. Follow the procedures described below to install the drivers for different operating systems.

#### Installation for Windows 2000/ XP/ Vista

For Windows® 2000, you must install Windows® 2000 Service Pack4 or later before installing the driver. For Windows® XP, you must install Windows® XP Service Pack1 or later before installing the driver.

The following illustrations are based on Windows® XP environment and could look slightly different if you install the drivers in different operating systems.

- Insert the application CD into the CD-ROM drive. The setup screen will automatically appear.
- 2. Click Realtek HD Audio Driver.

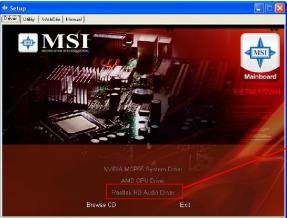

Click here

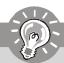

#### **Important**

The **HD Audio Configuration** software utility is under continuous update to enhance audio applications. Hence, the program screens shown here in this section may be slightly different from the latest software utility and shall be held for reference only.

3. Click Next to install the Realtek High Definition Audio Driver.

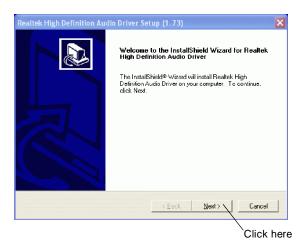

4. Click Finish to restart the system.

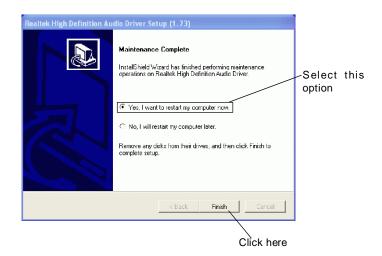

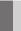

## **Software Configuration**

After installing the audio driver, you are able to use the 2-, 4-, 6- or 8- channel audio feature now. Click the audio icon from the system tray at the lower-right corner of the screen to activate the HD Audio Configuration. It is also available to enable the HD Audio Configuration by clicking the Realtek HD Audio Manager from the Control Panel.

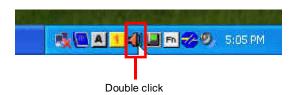

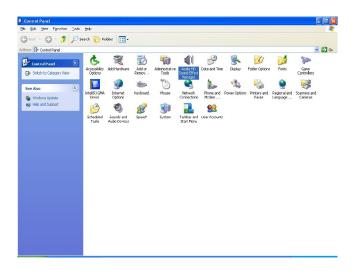

#### Sound Effect

Here you can select a sound effect you like from the Environment list.

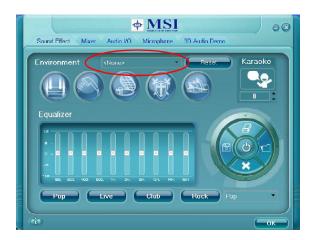

#### **Environment Simulation**

You will be able to enjoy different sound experience by pulling down the arrow, several kinds of sound effect will be shown for selection. Realtek HD Audio Sound Manager also provides five popular settings "Stone Corridor", "Bathroom", "Sewer pipe", "Arena" and "Audio Corridor" for quick enjoyment.

You may choose the provided sound effects, and the equalizer will adjust automatically. If you like, you may also load an equalizer setting or make an new equalizer setting to save as an new one by using the "Load EQ Setting" and "Save Preset" button, click "Reset EQ Setting" button to use the default value, or click "Delete EQ Setting" button to remove a preset EQ setting.

There are also other pre-set equalizer models for you to choose by clicking "Others" under the Equalizer part.

#### Equalizer Selection

Equalizer frees users from default settings; users may create their owned preferred settings by utilizing this tool.

10 bands of equalizer, ranging from 100Hz to 16KHz.

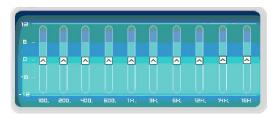

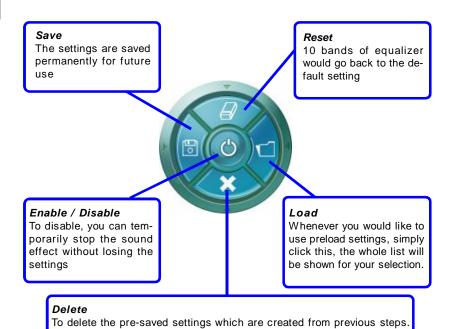

#### Frequently Used Equalizer Setting

Realtek recognizes the needs that you might have. By leveraging our long experience at audio field, Realtek HD Audio Sound Manager provides you certain optimized equalizer settings that are frequently used for your quick enjoyment.

[How to Use It]

Other than the buttons "Pop" "Live" "Club" & "Rock" shown on the page, to pull down the arrow in "Others", you will find more optimized settings available to you.

#### Karaoke Mode

Karaoke mode brings Karaoke fun back home. Simply using the music you usually play, Karaoke mode can help you eliminate the vocal of the song or adjust the key to accommodate your range.

- 1.Vocal Cancellation: Single click on "Voice Cancellation", the vocal of the song would be eliminated, while the background music is still in place, and you can be that singer!
- Key Adjustment: Using "Up / Down Arrow" to find a key which better fits your vocal range.

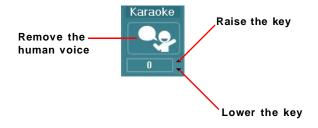

#### Mixer

In the Mixer part, you may adjust the volumes of the rear and front panels individually.

#### 1. Adjust Volume

You can adjust the volume of the speakers that you pluged in front or rear panel by select the Realtek HD Audio rear output or Realtek HD Audio front output items.

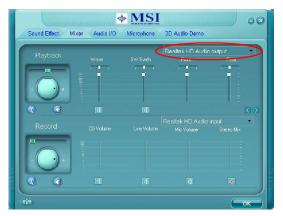

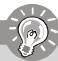

#### **Important**

Before set up, please make sure the playback devices are well plugged in the jacks on the rear or front panel. The **Realtek HD Audio front output** item will appear after you pluging the speakers into the jacks on the front panel.

#### 2. Multi-Stream Function

ALC888 supports an outstanding feature called Multi-Stream, which means you may play different audio sources simultaneously and let them output respectively from the indicated real panel or front panel. This feature is very helpful when 2 people are using the same computer together for different purposes.

Click the <u>solution</u> button and the Mixer **ToolBox** menu will appear. Then check the **Enable playback multi-streaming** and click **OK** to save the setup.

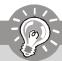

#### **Important**

If you use **AC97 front panel**, the device have to be plugged into the jacks on the panel before enable the multi-stream function.

#### Realtek ALC888 Audio

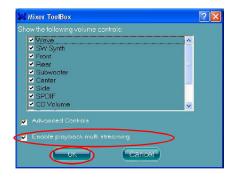

When you are playing the first audio source (for example: use Windows Media Player to play DVD/VCD), the output will be played from the rear panel, which is the default setting.

Then you **must** to select the **Realtek HD Audio front output** from the scroll list **first**, and use a different program to play the second audio source (for example: use Winamp to play MP3 files). You will find that the second audio source (MP3 music) will come out from the Line-Out audio jack of Front Panel.

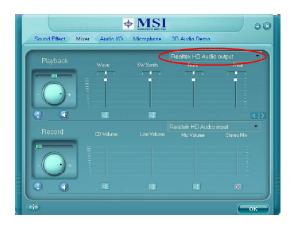

#### 3. Playback control

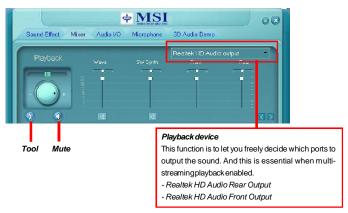

#### Mute

You may choose to mute single or multiple volume controls or to completely mute sound output.

#### Tool

- Show the following volume controls
- This is to let you freely decide which volume control items to be displayed.
- Advanced controls
- Enable playback multi-streaming

With this function, you will be able to have an audio chat with your friends via headphone (stream 1 from front panel) while still have music (stream 2 from back panel) in play. At any given period, you can have maximum 2 streams operating simultaneously.

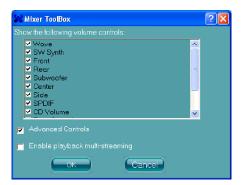

### 4. Recording control

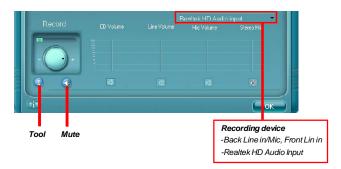

#### Mute

You may choose to mute single or multiple volume controls or to completely mute sound input.

#### Tool

- Show the following volume controls
- This is to let you freely decide which volume control items to be displayed.
- Enable recording multi-streaming

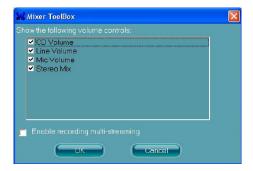

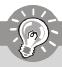

## **Important**

ALC888 allows you to record the CD, Line, Mic and Stereo Mix channels simultaneously, frees you from mixing efforts. At any given period, you may choose 1 of the following 4 channels to record.

#### Audio I/O

In this tab, you can easily configure your multi-channel audio function and speakers. You can choose a desired multi-channel operation here.

- a. Headphone for the common headphone
- b. 2CH Speaker for Stereo-Speaker Output
- c. 4CH Speaker for 4-Speaker Output
- d. 6CH Speaker for 5.1-Speaker Output
- e. 8CH Speaker for 7.1-Speaker Output

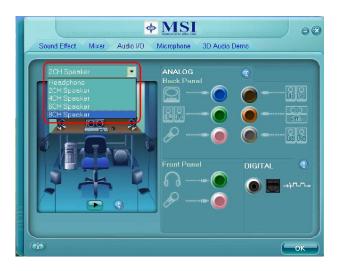

#### Speaker Configuration:

- 1. Plug the speakers in the corresponding jack.
- Dialogue "connected device" will pop up for your selection. Please select the device you have plugged in.
  - If the device is being plugged into the correct jack, you will be able to find the icon beside the jack changed to the one that is same as your device.
  - If not correct, Realtek HD Audio Manager will guide you to plug the device into the correct jack.

## **Connector Settings**

Click

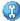

to access connector settings.

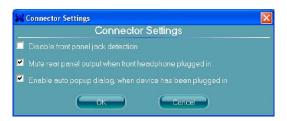

## Disable front panel jack detection (option)

Find no function on front panel jacks? Please check if front jacks on your system are so-called AC 97 jacks. If so, please check this item to disable front panel jack detection.

Mute rear panel output when front headphone plugged in.

## Enable auto popup dialogue, when device has been plugged in

Once this item checked, the dialogue "Connected device" would automatically pop up when device plugged in.

#### S/PDIF

Short for Sony/Philips Digital Interface, a standard audio file transfer format. S/PDIF allows the transfer of digital audio signals from one device to another without having to be converted first to an analog format. Maintaining the viability of a digital signal prevents the quality of the signal from degrading when it is converted to analog.

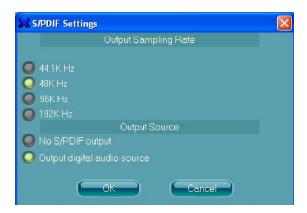

#### **Output Sampling Rate**

44.1KHz: This is recommend while playing CD.

48KHz: This is recommended while playing DVD or Dolby.

96KHz: This is recommended while playing DVD-Audio.

192KHz: This is recommended while playing High quality Audio.

#### **Output Source**

Output digital audio source: The digital audio format (such as .wav, .mp3,.midi etc) will come out through S/PDIF-Out.

## Test Speakers

You can select the speaker by clicking it to test its functionality. The one you select will light up and make testing sound. If any speaker fails to make sound, then check whether the cable is inserted firmly to the connector or replace the bad speakers with good ones. Or you may click the **auto test** button to test the sounds of each speaker automatically.

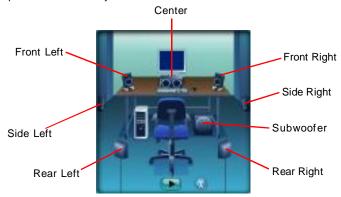

## Microphone

In this tab you may set the function of the microphone. Select the **Noise Suppression** to remove the possible noise during recording, or select **Acoustic Echo Cancelltion** to cancel the acoustic echo during recording.

Acoustic Echo Cancelltion prevents playback sound from being recorded by microphone together with your sound. For example, you might have chance to use VOIP function through Internet with your friends. The voice of your friend will come out from speakers (playback). However, the voice of your friend might also be recorded into your microphone then go back to your friend through Internet. In that case, your friend will hear his/her own voice again. With AEC(Acoustic Echo Cancellation) enabled at your side, your friend can enjoy the benefit with less echo.

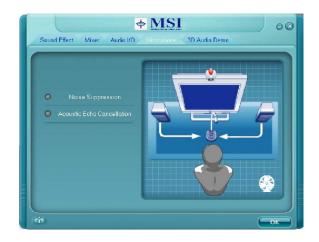

## 3D Audio Demo

In this tab you may adjust your 3D positional audio before playing 3D audio applications like gaming. You may also select different environment to choose the most suitable environment you like.

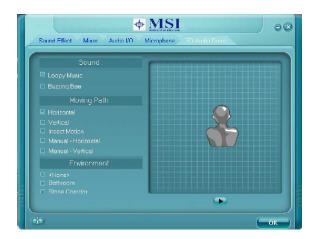

#### Information

In this tab it provides some information about this HD Audio Configuration utility, including Audio Driver Version, DirectX Version, Audio Controller & Audio Codec. You may also select the language of this utility by choosing from the **Language** list.

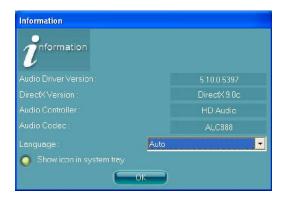

Also there is a selection **Show icon in system tray**. Switch it on and an icon will show in the system tray. Right-click on the icon and the **Audio Accessories** dialogue box will appear which provides several multimedia features for you to take advantage of.

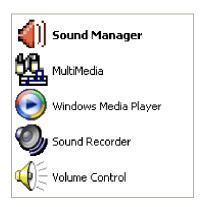

## **Hardware Setup**

## **Connecting the Speakers**

When you have set the Multi-Channel Audio Function mode properly in the software utility, connect your speakers to the correct phone jacks in accordance with the setting in software utility.

## n 2-Channel Mode for Stereo-Speaker Output

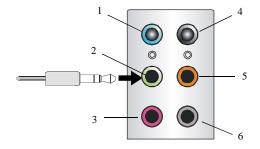

- 1 Line In
- 2 Line Out (Front channels)
- 3 MIC
- 4 No function
- 5 No function
- 6 No function

## n 4-Channel Mode for 4-Speaker Output

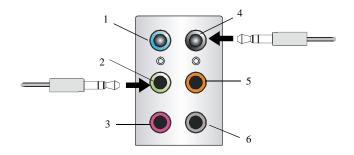

- 1 Line In
- 2 Line Out (Front channels)
- 3 MIC
- 4 Line Out (Rear channels)
- 5 No function
- 6 No function

## n 6-Channel Mode for 6-Speaker Output

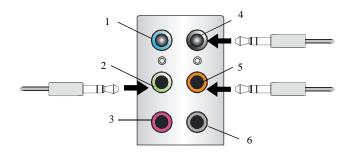

- 1 Line In
- 2 Line Out (Front channels)
- 3 MC
- 4 Line Out (Rear channels)
- 5 Line Out (Center and Subwoofer channel)
- 6 No function

## n 8-Channel Mode for 8-Speaker Output

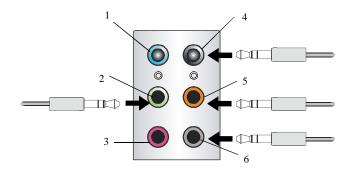

- 1 Line In
- 2 Line Out (Front channels)
- 3 MIC
- 4 Line Out (Rear channels)
- 5 Line Out (Center and Subwoofer channel)
- 6 Line Out (Side channels)

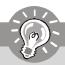

## **Important**

To enable 7.1 channel audio-out function on Vista operating system, you have to install the Realtek Audio Driver. Or, the mainboard will support 5.1 channel audio-out only.

## Appendix B NVIDIA RAID

NVIDIA brings Redundant Array of Independent Disks (RAID) technology—which is used by the world's leading businesses—to the common PC desktop. This technology uses multiple drives to either increase total disk space or to offer data protection. For all levels, RAID techniques optimize storage solutions by using multiple disks grouped together and treating them as a single storage resource.

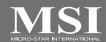

## Introduction

## **System Requirement**

## **Operating System Support**

NVRAID supports the following operating systems: Windows XP, Windows Vista

## **RAID Arrays**

NVRAID supports the following types of RAID arrays described in this section:

RAID 0: RAID 0 defines a disk striping scheme that improves the disk read and write times for many applications.

RAID 1: RAID 1 defines techniques for mirroring data.

RAID 0+1: RAID 0+1 combines the techniques used in RAID 0 and RAID 1 arrays.

RAID 5: RAID 5 defines techniques for parity data.

Spanning (JBOD): JBOD provides a method for combining drives of different sizes into one large disk

## **Summary of RAID Configurations**

| Array    | Uses                                                                               | Advantages                                                                               | Drawbacks                                                                                                    | # Hard<br>Disks | Fault<br>Tolerance |
|----------|------------------------------------------------------------------------------------|------------------------------------------------------------------------------------------|----------------------------------------------------------------------------------------------------|-----------------|--------------------|
| RAID 0   | Non-critical data requiring high performance.                                      | High data throughput.                                                                    | No fault tolerance.                                                                                                    | multiple        | None               |
| RAID 1   | Small databases or any other small capacity environment requiring fault tolerance. | 100% data redundancy.                                                                    | Requires 2 drives for the storage space of 1 drive.                                                                                      | 2               | Yes                |
| RAID 0+1 | Critical data requiring high performance.                                          | Optimized for both<br>100% data<br>redundancy and<br>performance.<br>Allows spare disks. | Requires 2 drives for<br>the storage space of 1<br>drive—the same as<br>RAID level 1.                                                    | 4+              | Yes                |
| RAID 5   | Critical data and reasonable level of performance.                                 | Fault tolerance and better utilization of disk space.                                    | Decreased write<br>performance due to<br>parity calculations.<br>Requires at least<br>three drives.                                      | 3+              | Yes                |
| JBOD     | Combining odd size drives into one big drive                                       | Combines and uses the capacity of odd size drives.                                       | Decreases<br>performance because<br>of the difficulty in<br>using drives<br>concurrently or to<br>optimize drives for<br>different uses. | Multiple        | No                 |

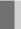

## **RAID Configuration**

## **Basic Configuration Instructions**

The following are the basic steps for configuring NVRAID:

#### Non-Bootable RAID Array

- Choose the hard disks that are to be RAID enabled in the system BIOS. (Refer the bios section for details.)
- Specify the RAID level, either Mirroring (RAID 1), Striping (RAID 0), Striping and Mirroring (RAID 0+1), RAID 5 or JBOD and create the desired RAID array.
- Enter the Windows OS, run the Windows nForce Setup application and install the RAID software. (Check B-8 for details.)
- 4. Initialize the NVRAID Array Disks.

#### **Bootable RAID Array**

- Choose the hard disks that are to be RAID enabled in the system BIOS.(Refer the bios section for details.)
- Specify the RAID level, either Mirroring (RAID 1), Striping (RAID 0), Striping and Mirroring (RAID 0+1), RAID 5 or JBOD and create the desired RAID array.
- 3. Boot from the Windows CD, use the floppy disk that has the RAID driver to copy and install the nForce RAID software. (Check p.B-7 for details.)
- 4. Initialize the NVRAID Array Disks.

## **Setting Up the NVRAID BIOS**

Be sure to enable the RAID function in SATA Channel of Integrated Peripherals in BIOS before configuring the NVRAID BIOS. After that press F10 to save the configuration and exit. The PC will reboot right away. Then enter the RAID BIOS Setup by pressing F10 when prompted, and follow the procedures described below to set up the NVRAID BIOS.

NVRAID BIOS setup lets you choose the RAID array type and which hard drives you want to make part of the array.

#### Entering the RAID BIOS Setup

- After rebooting your PC, wait until you see the RAID software prompting you to press F10. The RAID prompt appears as part of the system POST and boot process prior to loading the OS.
- Press F10, and the NVIDIA RAID Utility
  --- Define a New Array window will
  appear.

The default RAID Mode is set to Mirroring and Striping Block is set to Optimal.

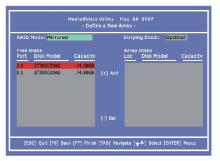

## Understanding the "Define a New Array" Window

Use the Define a New Array window to

- · Select the RAID Mode
- Set up the Striping Block
- · Specify which disks to use for the RAID Array

The SATA ports are called channels and they are associated with adapters. The first digit in the Location field defines the adapter that the port is associated with. The 2nd digit defines the channel.

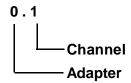

In the example above, 1.0 means the hard drive is attached to Adapter 1, Channel 0. The following is a list of all possible combinations:

## Serial ATA

| 0.0 | Adapter 0, Channel 0 (SATA1) |
|-----|------------------------------|
| 0.1 | Adapter 0, Channel 1 (SATA2) |
| 0.2 | Adapter 0, Channel 3 (SATA3) |
| 0.3 | Adapter 0, Channel 4 (SATA4) |

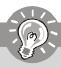

## **Important**

There is no such thing as Slave drive in Serial ATA. All drives are considered to be Master since there is a one to one connection between the drive and the controller.

#### Using the Define a New Array Window

If necessary, press the tab key to move from field to field until the appropriate field is highlighted.

#### Selecting the RAID Mode

By default, this is set to [Mirroring]. To change to a different RAID mode, press the down arrow key until the mode that you want appears in the RAID Mode box—either [Mirroring], [Striping], [RAID5], [Spanning], or [Stripe Mirroring].

#### Selecting the Striping Block Size

**Striping Block** size is given in kilobytes, and affects how data is arranged on the disk. It is recommended to leave this value at the default [Optimal], which is 32KB, but the values can be between [4 KB] and [128 KB].

#### · Assigning the Disks

The disks that you enabled from the RAID Config BIOS setup page appear in the **Free Disks** block. These are the drives that are available for use as RAID array disks. To designate a free disk to be used as a RAID array disk,

- 1. Tab to the Free Disks section. The first disk in the list is selected.
- 2. Move it from the Free Disks block to the Array Disks block by pressing the right arrow key (-->). The first disk in the list is moved, and the next disk in the list is selected and ready to be moved.
- 3. Continue pressing the right-arrow key (<--) until all the disks that you want to use as RAID array disks appear in the **Array Disks** block.

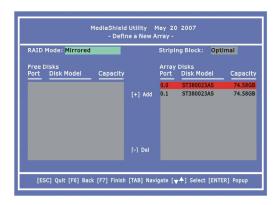

It shows that two disks have been assigned as RAID1 array disks in the figure above.

#### Completing the RAID BIOS Setup

1. After assigning your RAID array disks, press F7. The Clear disk data prompt

appears.

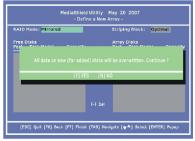

2. Press Y if you want to wipe out all the data from the RAID array, otherwise press N. You must choose Yes if the drives were previously used as RAID drives. The Array List window appears, where you can review the RAID arrays that you

have set up.

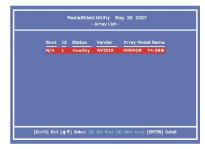

3. Use the arrow keys to select the array that you want to set up, then press Enter. The Array Detail window appears.

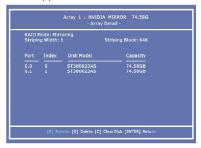

- If you want to mark this disk as empty and wipe out all its contents then press C.
- 5. At the prompt, press Y to wipe out all the data, otherwise press N.
- 6. Press Enter again to go back to the previous window and then press Ctrl+X to exit the RAID setup. Now that the RAID setup has been configured from the RAID BIOS, the next step is to configure and load NVRAID drivers under Windows, as explained in "Installing the NVIDIA RAID Software Under Windows" on B-8.

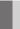

## **Installing Driver**

## Install Driver in Windows Vista / XP

#### † New Windows Vista/ XP Installation

The following details the installation of the drivers while installing Windows XP.

- 1. When you start installing Windows XP, you may encounter a message stating, "Setup could not determine the type of one or more mass storage devices installed in your system". If this is the case, then you are already in the right place and are ready to supply the driver. If this is not the case, then press F6 when prompted at the beginning of Windows setup.
- 2. Press the "S" key to select "Specify Additional Device".
- 3. You should be prompted to insert a floppy disk containing the NVIDIA RAID driver into the A: drive, and then press ENTER.
- 4. You should be shown a list of available NVRAID Adapaters.

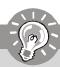

## **Important**

Please follow the instruction below to make an "NVIDIA RAID Driver" for yourself.

- 1. Insert the MSI CD into the CD-ROM drive.
- 2. Click the "Browse CD" on the Setup screen.
- 3. Copy all the contents in the
  - for Windows XP: \\nVidia\System\MCP65\IDE\WinXP\sataraid to a formatted floppy disk.
  - for Windows Vista ChipSet\Nvidia\Vista32\1500G\IDE\WinVista\sataraid or ChipSet\Nvidia\Vista64\1500G\IDE\WinVista\sataraid to a medium (floppy disk/ CD/ DVD or USB).
- 4. The driver diskette for NVIDIA RAID Controller is done.
- 5. Select the "NVIDIA RAID Driver" and press ENTER.
- 6. Press "S" again at the Specify Devices screen, then press ENTER.
- 7. Select "NVIDIA NForce Storage Controller" and then press ENTER.
- 8. Press **Enter** to continue with Windows XP Installation. Be sure to leave the floppy disk inserted in the floppy drive until the blue screen portion of Windows XP installation is completed, then take out the floppy.
- Follow the instructions on how to install Windows XP. After Windows XP is completely installed, it is recommended that you install the RAID management tool.

#### For Windows Vista:

During the operating system installation, after selecting the location to install Windows Vista, please click on the "Load Driver" button to install RAID driver. Please refer the **Important** notice above to make a RAID Driver medium. And then, follow the instructions on the screen to complete the whole installation.

Notice: Each time you add a new hard drive to a RAID array, the RAID driver will have to be installed under Windows once for that hard drive. After that, the driver will not have to be installed

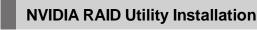

# Installing the NVIDIA MediaShield Software Under Windows (for Non-bootable RAID Array)

The existing Windows Serial ATA driver must be upgraded to use the NVIDIA Serial ATA driver.

This section describes how to run the setup application and install the RAID software which will upgrade the Windows SATA driver and install the RAID software.

 Start the NVIDIA nForce Drivers installation program to open the NVIDIA Windows nForce Drivers page.

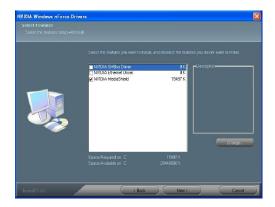

- 2. Select the NVIDIA MediaShield.
- 3. Click **Next** and then follow the instructions.
- 4. After the installation is completed, be sure to reboot the PC.
- 5. After the reboot, initialize the newly created array.

## Initializing and Using the Disk Array

The RAID array is now ready to be initialized under Windows.

- Launch Computer Management by clicking "Start" --> "Settings" --> "Control Panel" then open the "Administrative Tools" folder and double click on "Computer Management".
- Click "Disk Management" (under the "Storage" section). The Initialize and Convert Disk Wizards appears.

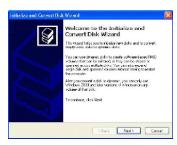

Click Next. The Select Disks to Initialize window appears. The disks listed depend on how many arrays you have configured.

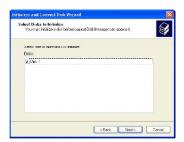

4. Click Next. The Select Disks to Convert window appears.

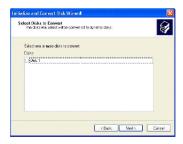

Check the disk in the list if you want to make the array a dynamic disk, then click Next. The Completing the Initialize and Convert Disk Wizard window appears.

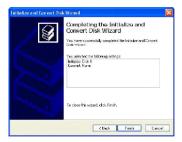

6. Click Finish. The "Computer Management" window appears.

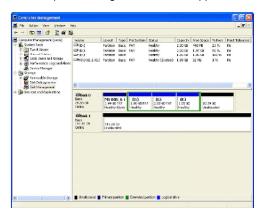

The actual disks listed will depend on your system, and the unallocated partition is the total combined storage of two hard disks. You must format the unallocated disk space in order to use it.

Format the unallocated disk space. Right click "Unallocated space", select "New Partition..." and follow the wizard. After the drive has been formatted, it is ready for use.

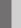

## Using the NVMediaShield Software

## **Accessing the Storage Page**

To access the NVIDIA Control Panel Storage page:

1. Click Star-> Programs-> NVIDIA Corporation-> NVIDIA Control Panel-> Storage.

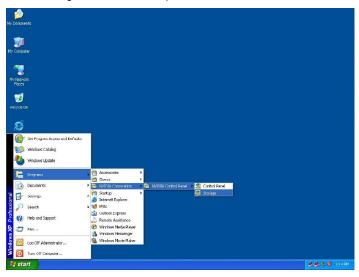

2. The NVIDIA Control Panel - Storage page appears.

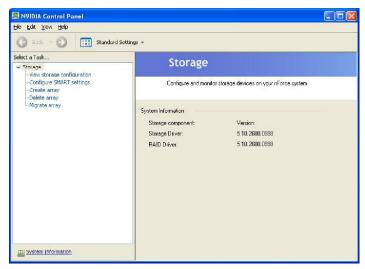

## Using the Storage Page

From the Storage page, you can accomplish the following tasks:

- Create an Array
- · Delete an Array
- Rebuild an Array
- · Synchronize an Array
- · Designate a Spare Disk
- · Remove a Spare
- Migrate an Array
- · View Storage Information

## Create an Array

This option is available only if there are free disks that are RAID-enabled. Click Create array to start the Create Array Wizard and then follow the instructions. You can press **F1** to access the online help that walks you through the Wizard with step-by-step instructions.

## **Delete an Array**

This option is available only if RAID arrays have been created.

Click Delete array to start the Delete Array Wizard and then follow instructions.

You can press **F1** to access the online help that walks you through the Wizard with step-by-step instructions.

## Rebuild an Array

## **About Rebuilding**

Rebuilding is the process of restoring data to a hard drive from other drives in the array. For example, if you have a three disk RAID 5 array and one of the drives fails, you will need to replace the failed drive with a new one, and rebuild the array to regenerate the lost data on the newly added drive.

Rebuilding applies only to fault-tolerant arrays such as RAID 1, RAID 0+1, or RAID 5 Arrays.

#### Instructions

Click **Rebuild array** to start the Rebuild Create Array Wizard and then follow the instructions.

You can press **F1** to access the online help that walks you through the Wizard with step-by-step instructions.

The rebuilding process takes some time to complete, and occurs in the background so as not to affect the performance of the system.

## Synchronize an Array

Synchronizing an array will force a rebuild of redundancy or parity. The operation applies to any fault-tolerant array such as RAID 1, 0+1 and RAID 5.

Click **Synchronize array** to start the Synchronize Array Wizard and then follow instructions.

You can press **F1** to access the online help that walks you through the Wizard with step-by-step instructions.

## **Designate a Spare Disk**

#### **About Spare Disks**

You can designate a hard drive to be used as a spare drive for a RAID 1, RAID 0+1 or RAID 5 array2. The spare drive can take over for a failed disk. MediaShield RAID supports two types of spare drives:

#### Free Disk

A free disk is a disk that is not part of any RAID array, but can be used by any available RAID 1, RAID 0+1, or RAID 5 array that requires another disk when one of its disks crashes or becomes unusable. The process is automatic and requires no user interaction.

Example: A system may have four hard disks where one disk is used to boot the OS, two hard drives are set up in a mirrored array, and a fourth hard disk is set up as a free disk. If one of the mirrored array drives fails, the free disk will be assigned automatically to the mirrored array to replace the failed disk.

#### **Dedicated Disk**

A dedicated free disk is a disk that is assigned to a RAID 1, RAID 0+1, or RAID 5 array. The dedicated disk is used by that array only when needed - for example, during a system crash where a RAID mirrored drive is broken. The dedicated disk can be used only by the array that it is assigned to and not by any other array, unlike a free disk which can be used by any available RAID 1, RAID 0+1, or RAID 5 array.

To mark a disk as dedicated (reserve it for use by a specific array), you must have at least one free disk and you must also have at least two RAID 1, RAID 0+1, or RAID 5 arrays created.

#### Requirements for Designating a Spare Disk

The Designate Spare option on the Storage page appears only if all the following conditions are met.

- There must be at least two fault tolerant arrays already created.
- There must be at least one free disk with capacity equal to or greater than the smallest disk in the given fault tolerant array.

For example, if a mirror array is created with disk capacities of 40 GB and 80 GB, there should be at least one free disk available of capacity equal to or greater than 40GB to be used as a spare disk for that array.

#### Instructions

Click **Designate spare** to start the Designate Spare Wizard and then follow instructions.

You can press **F1** to access the online help that walks you through the Wizard with step-by-step instructions.

## Remove a Spare

The Remove spare option appears only if you have a RAID array with a spare disk allocated to it.

Click Remove spare to start the Remove Spare Wizard and then follow the instructions.

You can press **F1** to access the online help that walks you through the Wizard with step-by-step instructions.

## Migrate an Array

In a traditional RAID environment, when a user wants to change the current state of a disk or a current array to a new RAID configuration, the process of reconfiguring the new array involves multiple steps. The user must back up the data, delete the array, re-boot the PC, and then reconfigure the new array.

MediaShield RAID allows the end user to change the current state of the disk or array to another with a one-step process called "Migrating". This section describes the NVIDIA Migrating process and explains how to use Migrating to convert from one RAID array type to another.

## **General Migrating Requirements**

- The new array capacity must be equal to or greater than the previous array.
   For example, it is possible to migrate from a RAID 1 array to a RAID 0 array as long as the RAID 0 array is the same size as (or larger than) the RAID 1 array.
- The number of disks in the new array cannot be less than the number of disks in the original array.
- · You cannot migrate
  - To or from a JBOD (Spanning) array
  - From RAID 1 to RAID 1
  - From RAID 0+1 to RAID 1
  - From RAID 5 to 1

## Migrating to an Array Larger Than 2 TB

Your disks must be partitioned using the GUID partition table (GPT) if you plan to migrate to an array with greater than 2 TB storage.

If your original array is not a GPT disk and you expand your array's capacity using the migration feature to over 2 TB, you will not be able to access the additional storage above 2 TB in the new array. To use the additional storage in this situation, back up your data, repartition the array using GPT, then restore your data to the new volume.

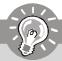

## **Important**

Be sure to make the volume dynamic if you plan to have more than four partitions.

## **Specific Migrating Requirements**

The following table lists the disk requirements for a new RAID array for various migrating combinations.

| From     | То       | New Array Disk Requirements                                                                                    |  |
|----------|----------|----------------------------------------------------------------------------------------------------|--|
|          | RAID 0   | m > n  Number of disks in the new array must be greater than the original array.                               |  |
| RAID 0   | RAID 1   | m =2, n =1 RAID 1 array must include two disks, converted from a one disk RAID 0 array.                        |  |
| NAID 0   | RAID 0+1 | $m>=2 \times n$<br>Number of RAID 0+1 disks must be equal to or greater than twice the number of RAID 0 disks. |  |
|          | RAID5    | m >= n+1                                                                                                    |  |
|          | RAID 0   | No additional restrictions.                                                                                    |  |
| RAID 1   | RAID 1   | ** Not a valid combination **                                                                                  |  |
| KAIDI    | RAID 0+1 | No additional restrictions.                                                                                    |  |
|          | RAID 5   | m >= 3                                                                                                    |  |
|          | RAID 0   | m >= n2 Number of RAID 0 disks must be equal to or greater than half the number of RAID 0+1 disks.             |  |
| RAID 0+1 | RAID 1   | ** Not a valid combination **                                                                                  |  |
|          | RAID 0+1 | ** Not a valid combination **                                                                                  |  |
|          | RAID 5   | m >= (n/2 + 1)                                                                                                 |  |
|          | RAID 0   | m>=n-1                                                                                                    |  |
| RAID 5   | RAID 1   | ** Not a valid combination **                                                                                  |  |
| KAID 3   | RAID 0+1 | m >= 2 x (n - 1); where m is an even number of disks.                                                          |  |
|          | RAID 5   | m >= n                                                                                                    |  |

#### Instructions

Click  $Migrate\ array\$ to start the Migrate Array Wizard and then follow instructions. You can press F1 to access the online help that walks you through the Wizard with step-by-step instructions.

## **View Storage Information**

- You can use the Storage page to view the following storage information about the hard drives in your system:
  - Which RAID arrays are set up
  - The process state of each array
  - Which drives are configured for each RAID array in your system
  - Which drives are designated as free disks
  - Information about each drive, such as size and model
- You can also launch various Wizards-such as the Create Array Wizard, Delete Array, and Migrate Array Wizard-from the list of links in the Related tasks section of the side menu.

#### Instructions

Click View Storage Configuration to open the associated page.

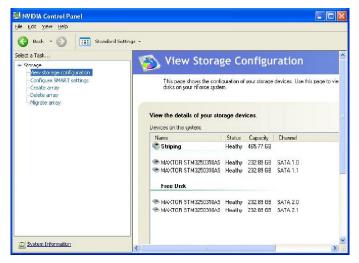

The View Storage Configuration page provides the following information:

- Name: Indicates the RAID array type and drive model information
- Status: Indicates the process state of the array.
   For example, "Healthy", "Rebuilding", "Initializing", "Synchronizing", or "Upgrading"
- Capacity: Indicates the size of each hard drive.
   For example, "250 GB"
- Channel: Indicates the adapter and channel (SATA port) information for each hard drive.

For example, "1.0." means the hard drive is attached to Adapter 1, Channel 0.

# Appendix C Dual Core Center

Dual Core Center, the most useful and powerful utility that MSI has spent much research and efforts to develop, helps users to monitor or configure the hardware status of MSI Mainboard & MSI Graphics card in windows, such as CPU/GPU clock, voltage, fan speed and temperature.

Before you install the Dual Core Center, please make sure the system has meet the following requirements:

- Intel Pentium4 / Celeron, AMD Athlon XP/ Sempron or compatible CPU with PCI Express slot.
- 2. 256MB system memory.
- 3. CD-ROM drive for software installation.
- 4. Operation system: Windows XP.
- 5. DotNet Frame Work 2.0

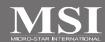

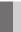

## **Activating Dual Core Center**

Once you have your Dual Core Center installed (locate the setup source file in the setup CD accompanying with your mainboard, path: Utility --> MSI Utility --> Dual Core Center), it will have an icon in the system tray, a short cut icon on the desktop, and a short cut path in your "Start-up" menu. You may double-click on each icon to enable Dual Core Center.

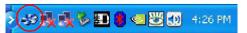

short-cut icon in the system tray

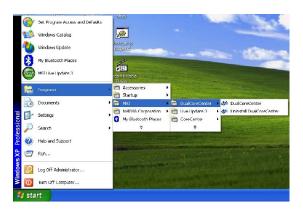

short-cut path in the start-up menu (path: Start-->Programs-->MSI--> DualCoreCenter-->DualCoreCenter)

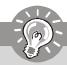

## **Important**

Dual Core Center is for reference only.

## Main

Before using this utility, we have to remind you: only when installing the MSI V044 (V044 has to install with the version 8.26 or newer driver)/ V046 or V060 graphics card can activate the full function of this utility. If you install a graphics card of other brand, only hardware status of the MSI mainboard would be available.

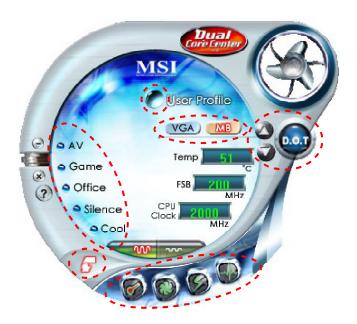

#### Introduction:

Click each button appearing above to enter sub-menu to make further configuration or to execute the function.

#### ΜВ

Click MB button to read current CPU temperature, FSB and CPU clock of mainboard will show below.

#### **VGA**

Click VGA button to read current GPU temperature, GPU clock and memory clock of graphics card will show below.

#### DOT

Click DOT button to enable or disable the Dynamic Overclocking Technology.

## AV/ Game/ Office/ Silence/ Cool

MSI provides five common settings for different environments. The settings had been set to optimal values to reach better performance in each environment. Click the button you need.

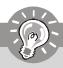

## **Important**

Before clicking the AV/ Game/ Office/ Silence or Cool button, select Smooth mode or Sharp mode to decide whether you want the system to reach the optimal values smoothly or quickly.

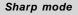

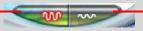

Smooth mode

## Clock

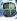

In this sub-menu, you can adjust and monitor the clocks of MB and graphics card.

## <u>Voltage</u>

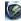

In this sub-menu, you can adjust and monitor the voltages of MB and graphics card.

## FAN Speed

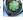

In this sub-menu, you can adjust and monitor the fan speeds of MB and graphics card.

## **Temperature**

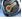

In this sub-menu, you can monitor the temperatures of MB and graphics card.

#### User Profile

In this sub-menu, you can set the values of clock, voltage and fan speed by your need and save them in a profile. You can save 3 profiles for further use.

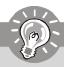

## **Important**

Click on the icon 🔁 , the clock, voltage, fan, and temperature buttons will appear beside the icon.

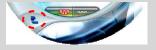

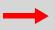

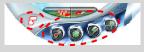

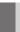

## **DOT (Dynamic OverClocking)**

Dynamic Overclocking Technology is an automatic overclocking function, included in the MSI™'s newly developed Dual CoreCenter Technology. It is designed to detect the loading of CPU/ GPU while running programs, and to over-clock automatically. When the motherboard detects that the loading of CPU is exceed the default threshold for a time, it will speed up the CPU and fan automatically to make the system run smoother and faster. When the graphics card detects that the loading of GPU is exceed the default threshold for a time, it will speed up the GPU, memory, fan and voltage automatically to make the system run smoother and faster. When the CPU/ GPU is temporarily suspending or staying in low loading balance, it will restore the default settings instead. Usually the Dynamic Overclocking Technology will be powered only when users' PC runs huge amount of data, like 3D games or video process, and the motherboard/ graphics card need to be boosted up to enhance the overall performance. There will be several selections when you click the DOT rate button (include increase rate and decrease rate buttons), to select the DOT level, then you have to click the DOT button to apply the DOT function.

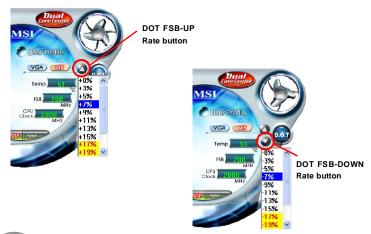

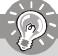

## **Important**

Even though the Dynamic Overclocking Technology is more stable than manual overclocking, basically, it is still risky. We suggest user to make sure that your CPU can afford to overclock regularly first. If you find the PC appears to be unstable or reboot incidentally, it's better to lower the level of overclocking options. By the way, if you need to conduct overclocking manually, please do not to apply the DOT function.

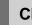

## Clock

In the **Clock** sub-menu, you can see clock status (including FSB/ CPU clock of mainboard and GPU/ memory clock of graphics card) of your system. And you can select desired value for overclocking. There will be several items for you to select for overclocking after you click button. You can click the plus sign button to increase the clock, or click the minus sign button to decrease the clock. And finally, click the Apply button to apply the values adjusted. If you do not want to apply the adjustments, click the Cancel button to cancel. Or click the Default button to restore the default values.

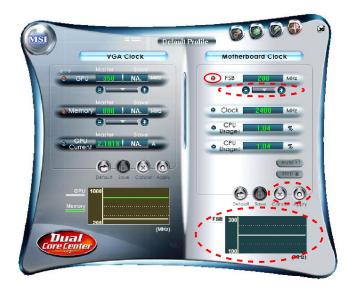

On the underside, it shows the graphs of the clocks. Only the curves of the item which the button is lit up with red color will be shown.

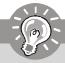

## **Important**

In the user profile, clicking the **Save** button can save the changes to it. In the default profile, the Save button is not available.

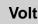

## **Voltage**

In the Voltage sub-menu, you can see voltage status (including Vcore, memory, GPU voltage... etc.) of your system, and you can select desired value for overclocking. It will show several items to select for overclocking after you click the You can click the plus sign button 📵 to increase the voltage, or click the minus sign button (a) to decrease. And finally, click the Apply button to apply the adjustments. If you do not want to apply the adjustments, click the Cancel button to cancel. Or click the Default button to restore the default values.

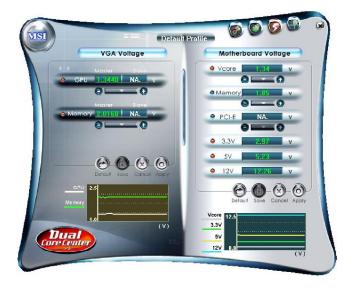

On the underside, it shows the graphs of the voltages. Only the curves of the item which the button is lit up with red color will be shown.

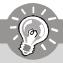

## **Important**

In the user profile, clicking the Save button can save the changes to it. In the default profile, the Save button is not available.

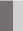

## **FAN Speed**

In the **FAN Speed** sub-menu, you can read fan status of your system. Select higher speed for better cooling effect. There are several sections for you to change the fan speed to a section after clicking button. Click the plus sign button to increase the fan speed to a section, or click the minus sign button to decrease. Or click the Default button to restore the default values.

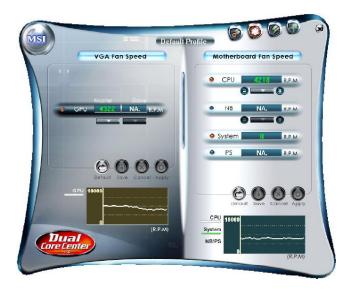

On the underside, it shows the graphs of the fan speed. Only the curves of the item which the button is lit up with red color will be shown.

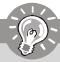

## **Important**

- 1. When you set the fan speed manually, please make sure to disabled the "CPU Smart FAN Target" item in the BIOS.
- 2. In the user profile, clicking the **Save** button can save the changes to it. In the default profile, the Save button is not available.

## **Temperature**

In the Temperature sub-menu, you can see temperature status of your system.

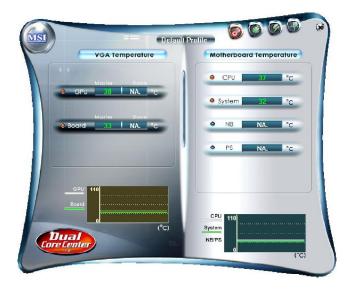

On the underside, it shows the graphs of the temperatures. Only the curves of the item which the button is lit up with red color will be shown.

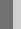

## **User Profile**

In the **User Profile** sub-menu, click the setting button that besides the user profile bar, and the next screen will appear.

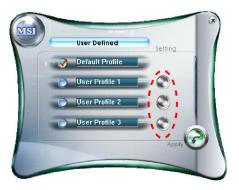

Here you can define the clock/ fan speed/ voltage by your need, click the button to choose a value quickly, or click the plus for minus sign button to increase/ decrease the value.

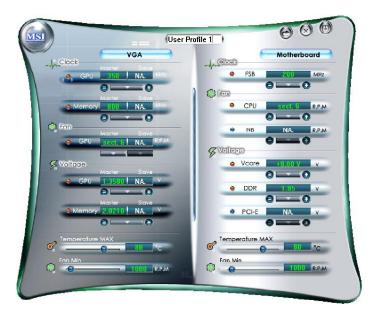

#### **Dual Core Center**

Use the draw bar to set the max system temperature. When the system temperature exceeds the threshold you defined, the system will pop up a warning message and shut down the system.

Use the draw bar to set the minimal fan speed. When the fan speed is lower than the threshold you defined, the system will pop up a warning message.

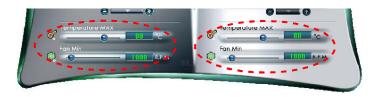

After setting all values you need, you can change the user profile name in the box then click the save button to save all changes in a profile.

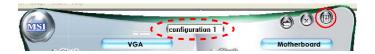

Finally, you can choose the user profile by click the button in the left side and click the Apply button to load the user profile.

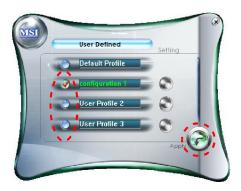